# **Acer d100 Portable Navigator**

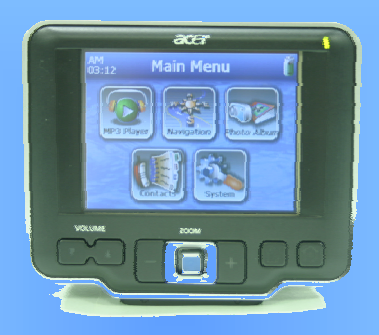

# User's Guide

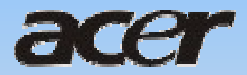

# **Legal [Notices](#page-15-0)**

#### **COPYRIGHT**

Acer d100 Portable Navigator User's Guide Original issue: July 2005

Acer and the Acer logo are registered trademarks of Acer Inc. Other products or system names appearing in this document are trademarks or registered trademarks of their respective owners. Further, the © or ™ symbols are not used in the text.

Changes may be made periodically to the information in this publication without obligation to notify any person of such revision or changes. Such changes will be incorporated in new editions of this User's Guide or supplementary documents and publications.

No part of this publication may be reproduced, stored in a retrieval system, or transmitted, in any form or by any means, electronic, mechanical, photocopy, recording, or otherwise, without the prior written permission of Acer Inc.

#### **DISCLAIMER AND LIMITATION OF LIABILITY**

Acer and its subsidiaries makes no representations or warranties, either expressed or implied, with respect to the contents hereof and specifically disclaims the implied warranties of merchantability or fitness for a particular purpose. Acer and its subsidiaries assume no responsibility for any damage or loss resulting from the use of this Acer d100 Portable Navigator User's Guide.

#### **NOTES**

Record the device ID, serial number, purchase date, and place of purchase information in the space provided below. The serial number is indicated on the label affixed to your Acer device. All correspondence concerning your unit should include the serial number, device ID, and purchase information.

Acer d100 Portable Navigator

Device ID:

Device serial number:

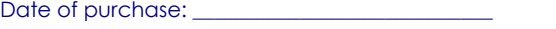

Place of purchase: \_

# **Table of Contents**

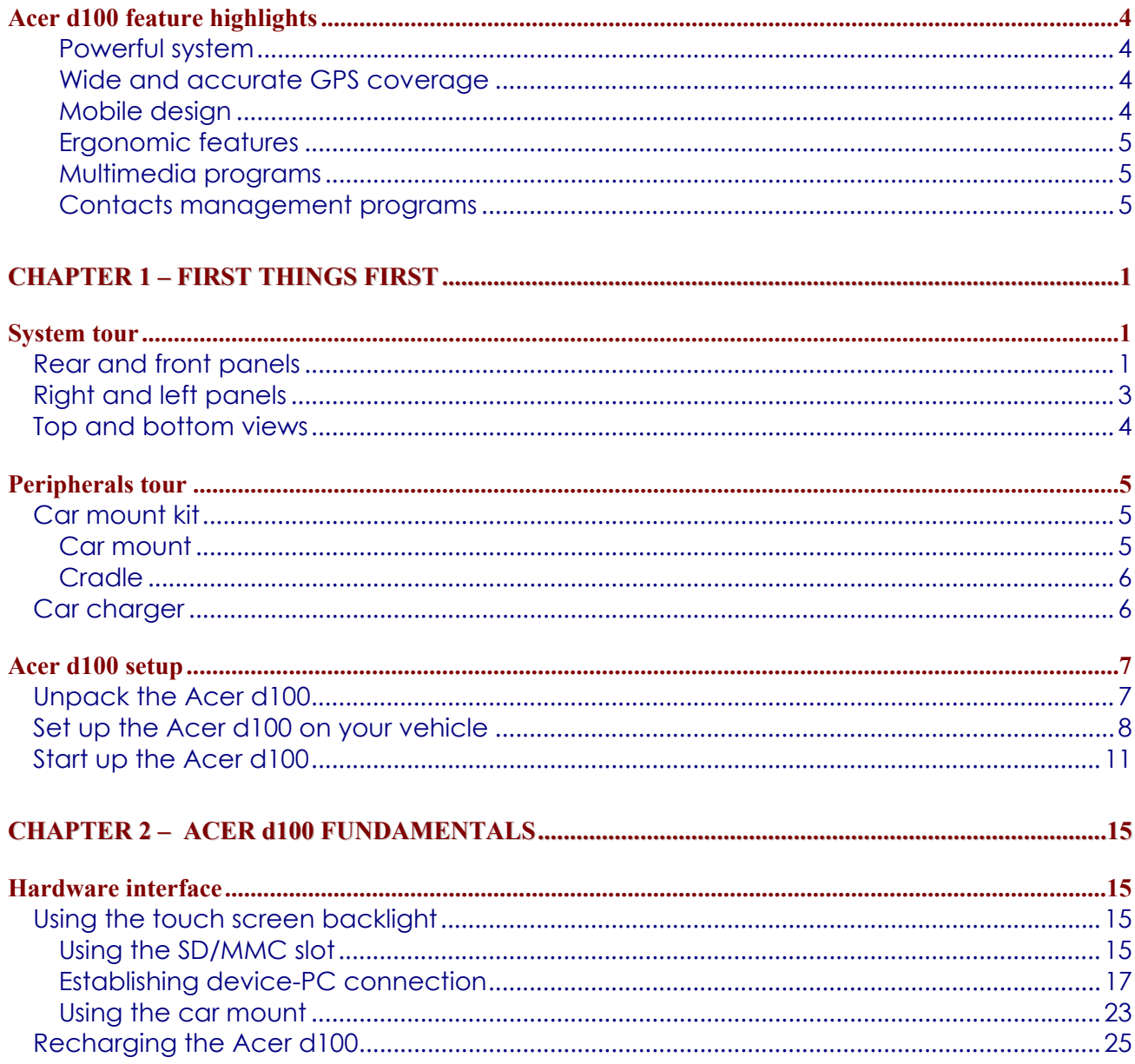

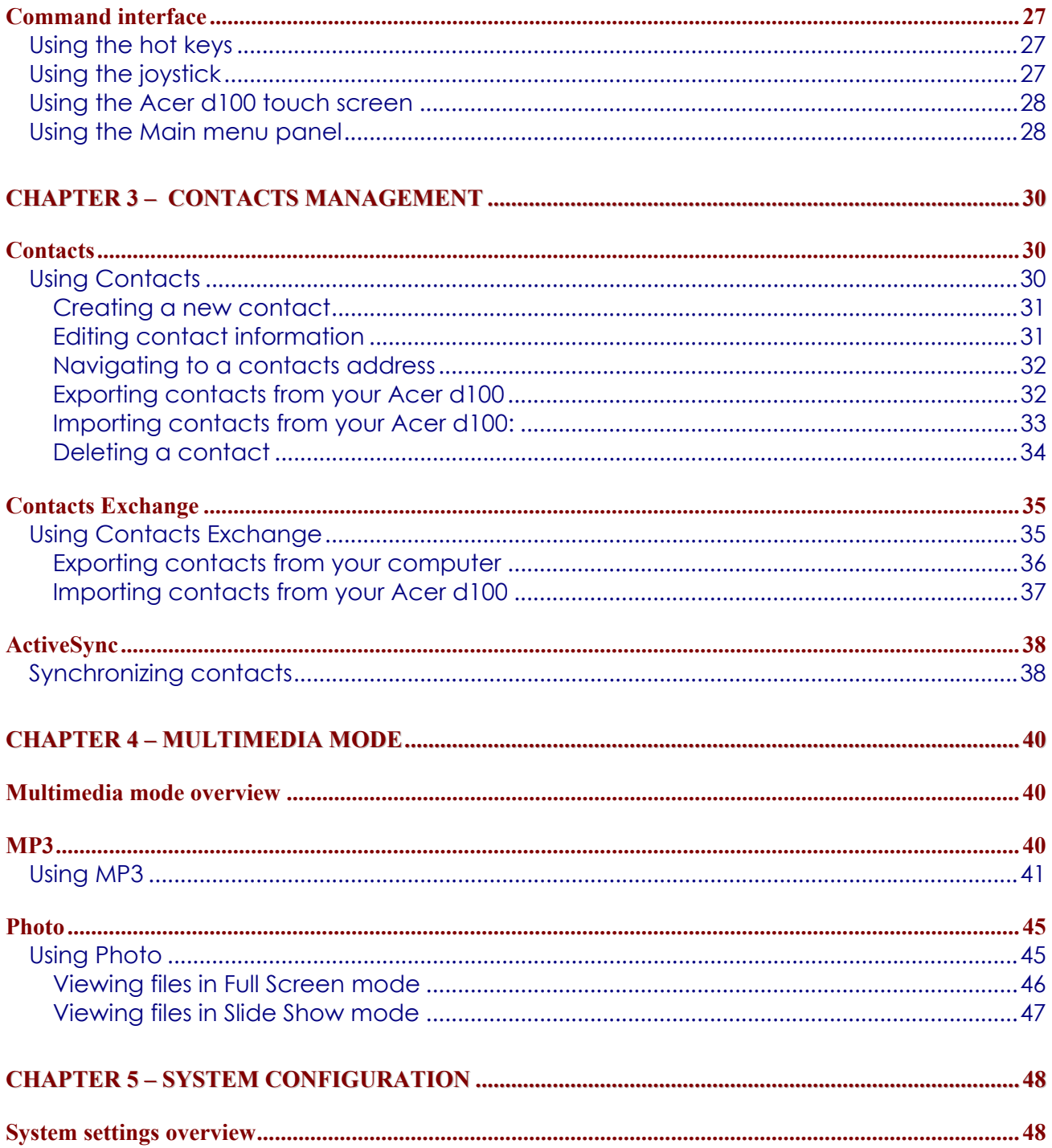

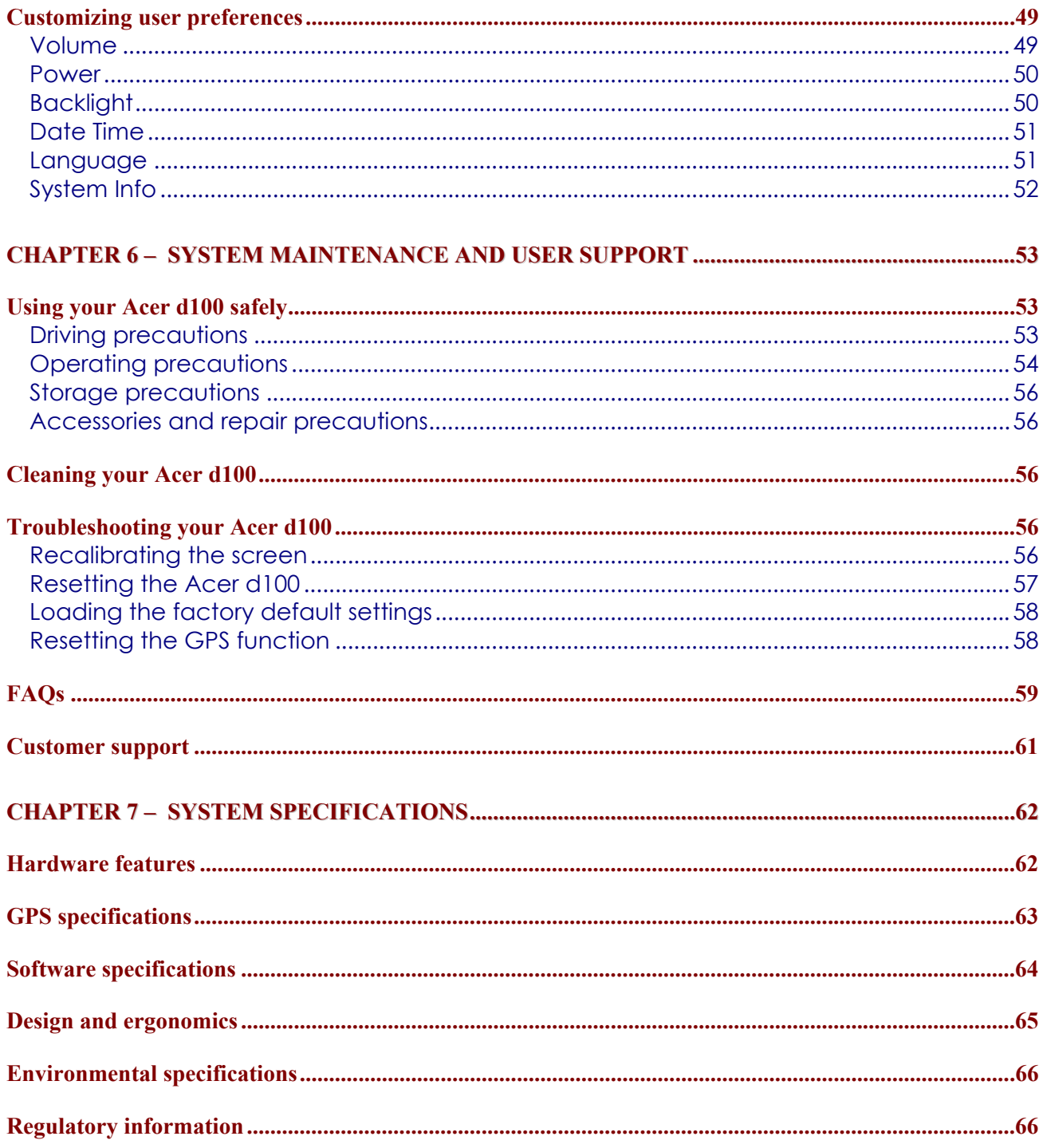

# <span id="page-7-0"></span>**Acer d100 [Portable](#page-15-0) GPS [Navigator](#page-15-0)**

# **Acer d100 feature highlights**

No more fumbling with wieldy, outdated paper maps. No more sheepish "I think I'm lost" expression. And most definitely, no more going in circles finding that particular spot. Get to your destination the fast and easy way with your new Acer d100 Portable Navigator.

#### **Powerful system**

- Microsoft Windows CE .NET 4.2 operating system
- Samsung S3C2410 266 MHz application processor
- SiRF Star II LP chipset with Xtrac v2 firmware
- High-density rechargeable 2200 mAh Lithium Ion battery

#### **Wide and accurate GPS coverage**

- Destinator DS
- NAVTEQ digital map database
- Integrated patch antenna for optimum satellite pick up at every angle

#### **Mobile design**

- Compact and lightweight body makes it easy for users to carry it anywhere while driving or hiking
- Car mount kit for multi-vehicle usage (windshield or dashboard mounting)
- On-the-road recharging options via the car charger and USB cable

### <span id="page-8-0"></span>**Ergonomic features**

- 3.5-inch 200-nit QVGA TMR LCD touch-sensitive screen
- Accessible control hot keys with backlight illumination
- Simple, easy-to-use user interface with large icons and command buttons
- Multi-language support for user interface
	- o Pre-loaded languages: International English, French, German, Italian, and Spanish
	- o Additional language options for navigation mode: Danish, Dutch, Norwegian, Portuguese, and Swedish
- Advanced power-saving options

## **Multimedia programs**

- *MP3* for your musical entertainment
- *Photo* for your favourite digital pictures

### **Contacts management programs**

- Contacts for managing contact information on your device
- Acer d100 Contacts Exchange for managing contact information on your computer
- Microsoft ActiveSync 3.8 for synchronizing contact information

# **[CHAPTER](#page-15-0) 1**

# <span id="page-10-0"></span>**First things first**

This chapter describes the hardware interface of the Acer d100 and its peripherals. Instructions for setting up the device and some basic system operations are also discussed.

# **System tour**

This section gives you a tour of the device hardware interface.

# **Rear and front panels**

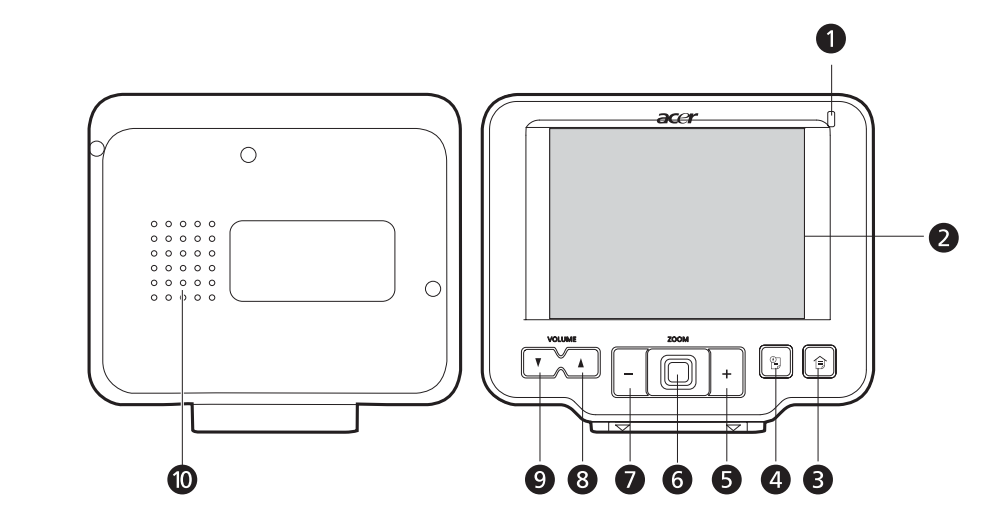

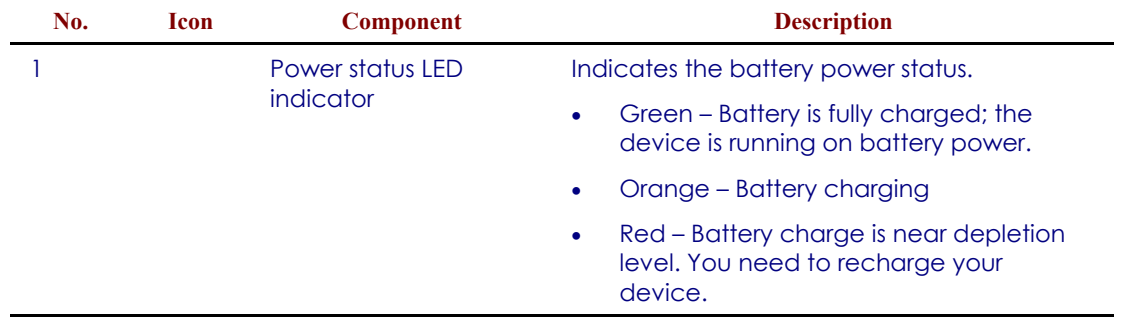

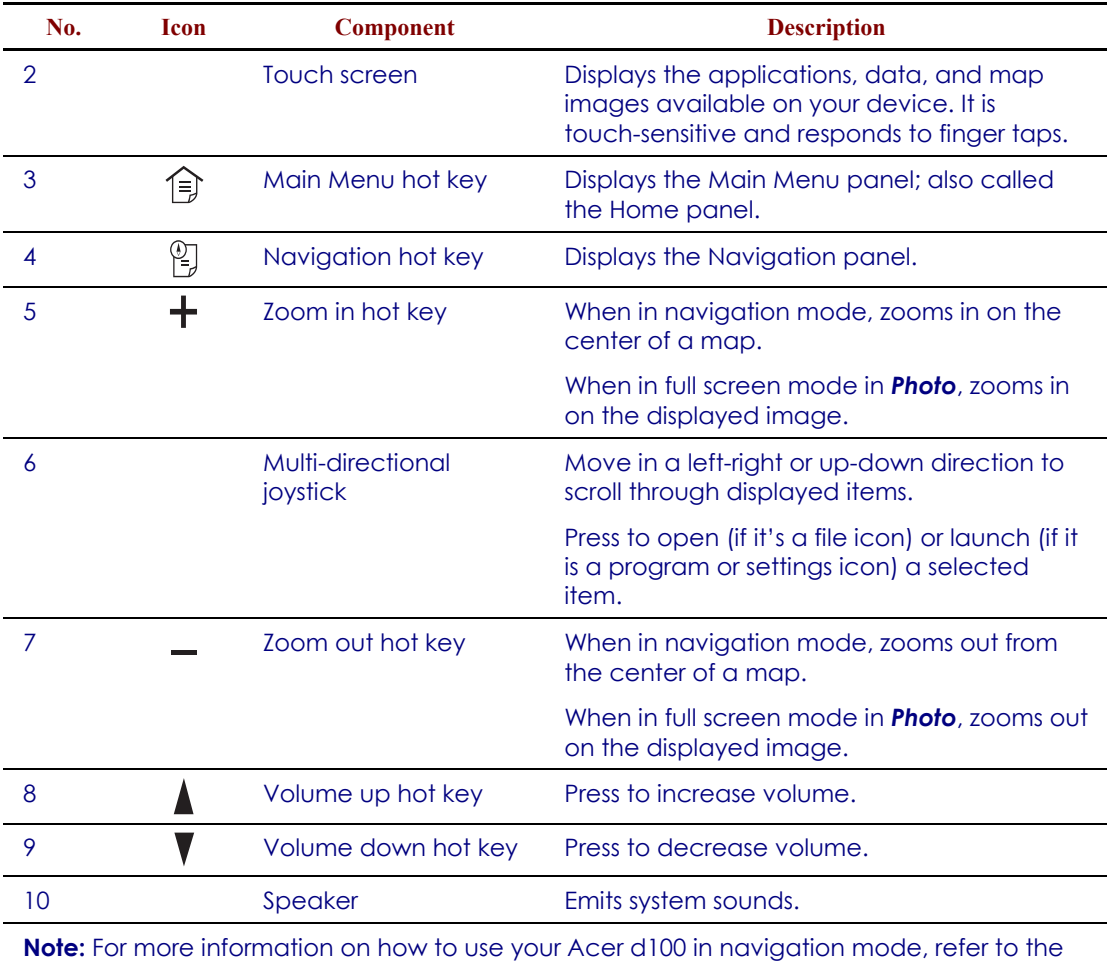

*Destinator DS Quick Starter Guide* or the *Destinator DS User's Guide* (located in the *Destinator DS CD*).

# <span id="page-12-0"></span>**Right and left panels**

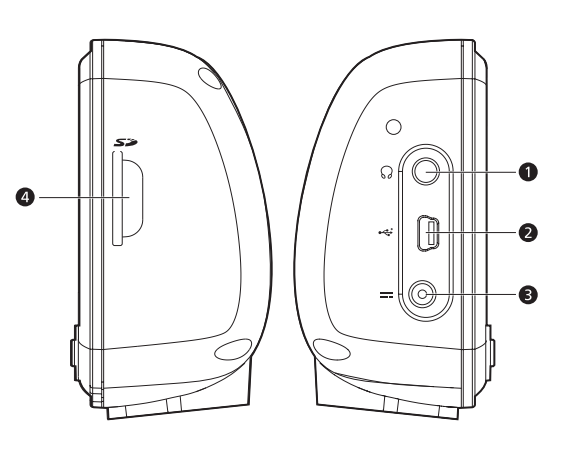

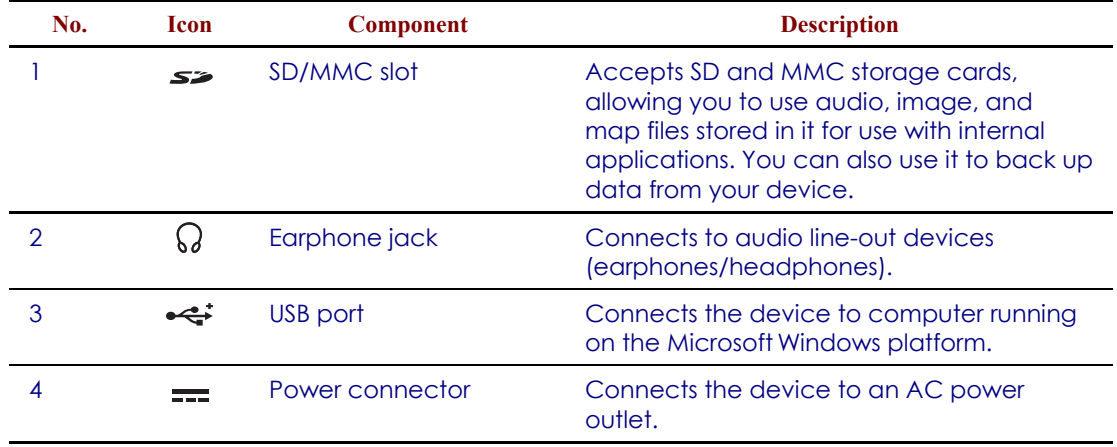

# <span id="page-13-0"></span>**Top and bottom views**

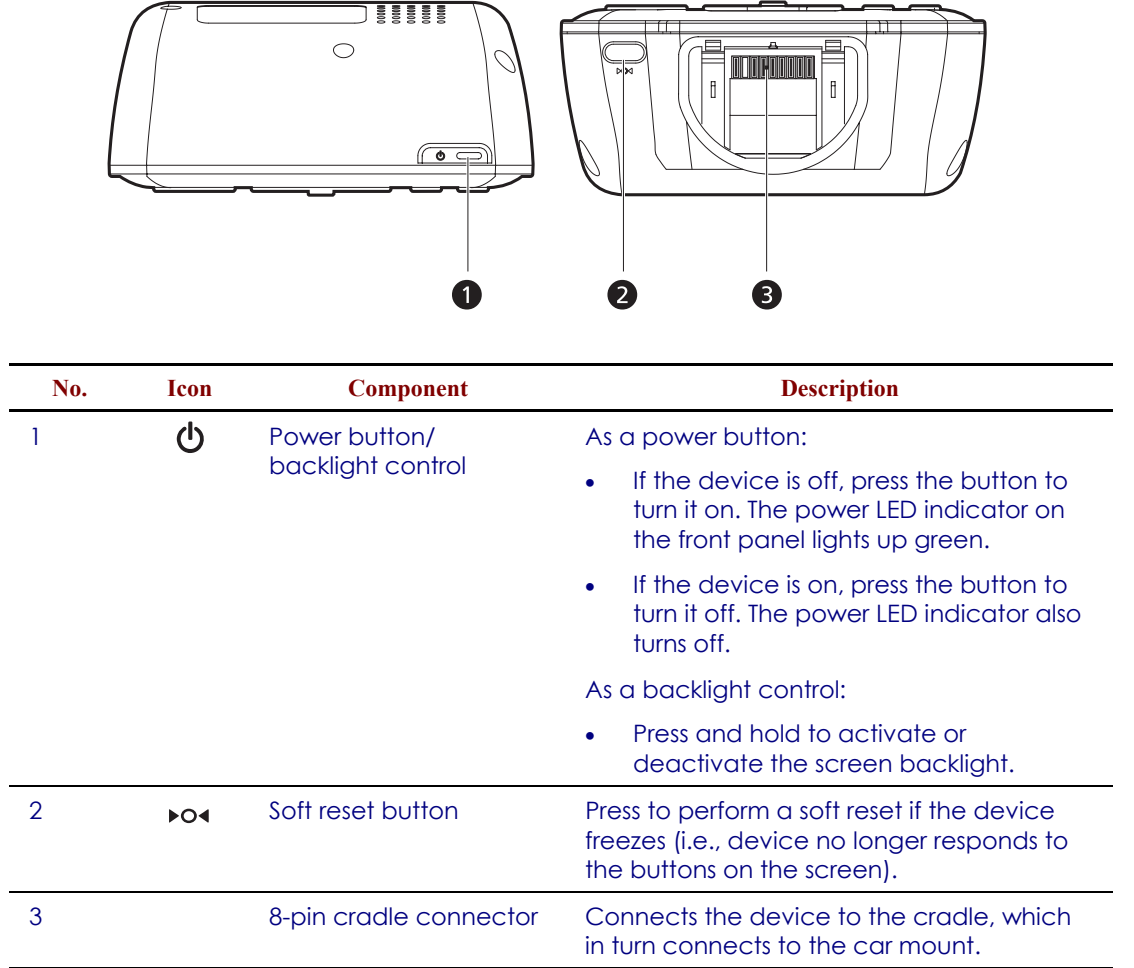

# <span id="page-14-0"></span>**Peripherals tour**

This section gives you a tour of the peripherals bundled with your Acer d100.

# **Car mount kit**

The car mount kit consists of the car mount and the cradle.

### **Car mount**

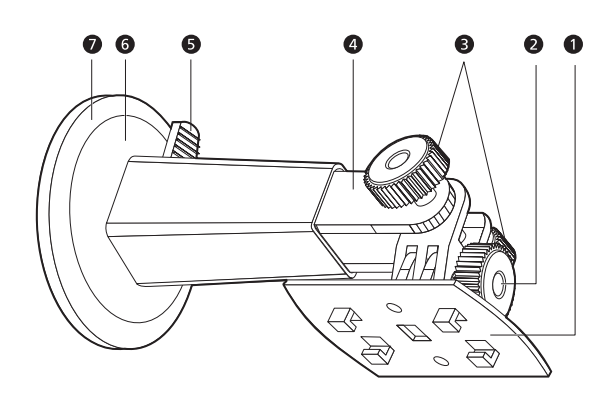

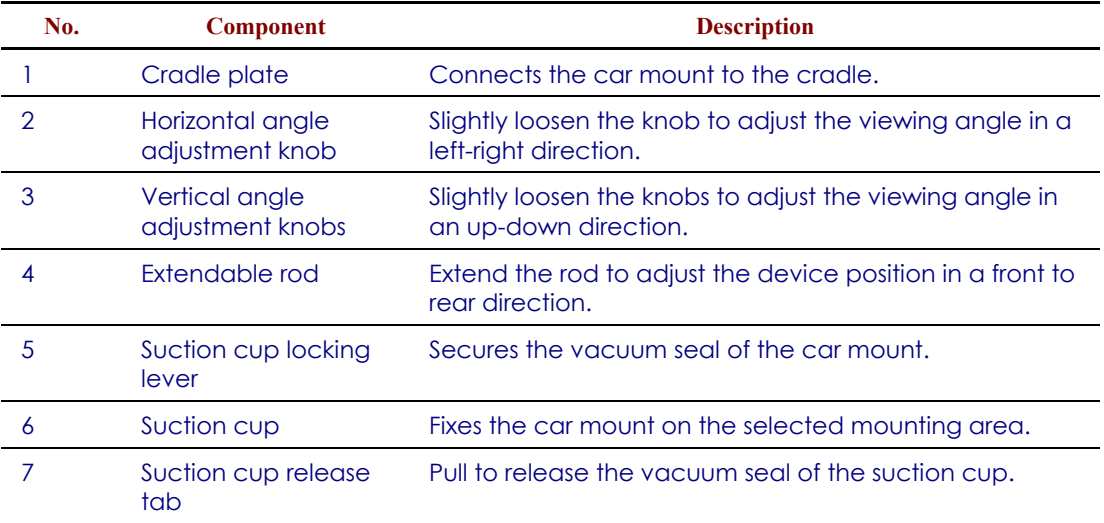

# <span id="page-15-0"></span>**Cradle**

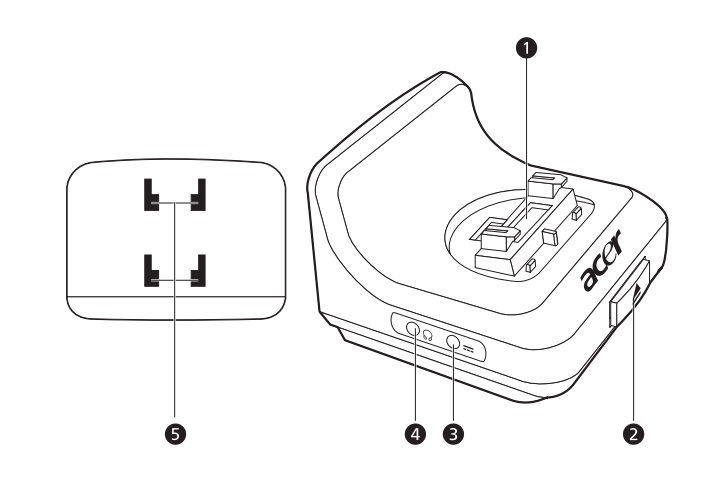

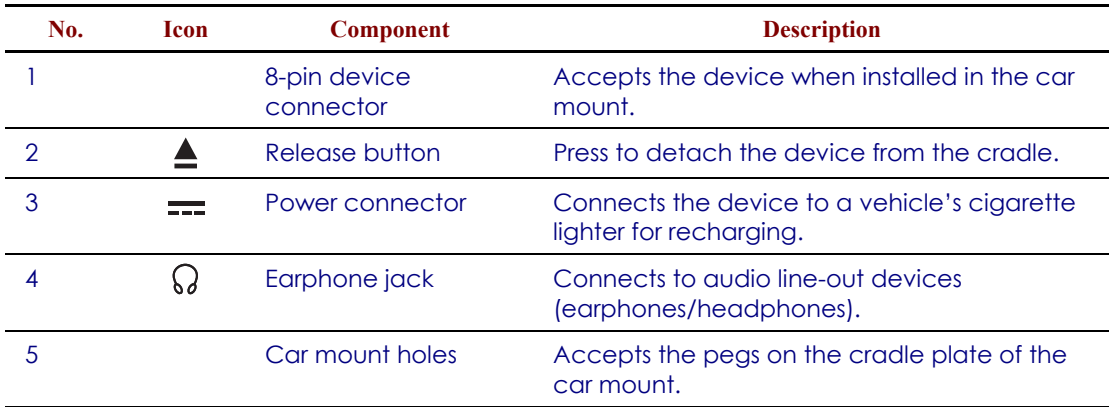

# **Car charger**

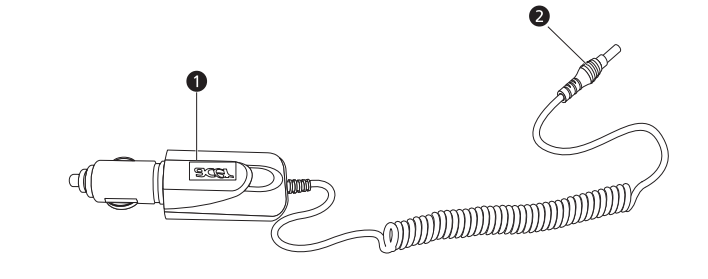

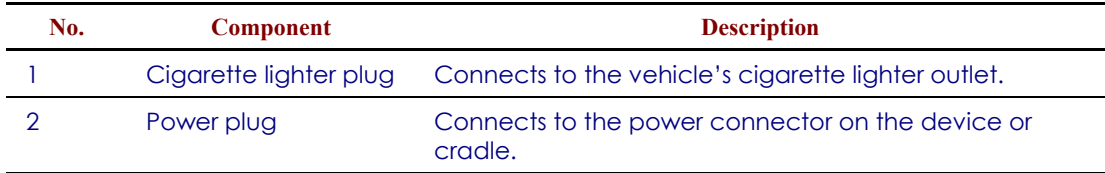

# <span id="page-16-0"></span>**Acer d100 setup**

Using your new Acer d100 is a doddle. Unpack, mount, turn on, and you're ready to go. Perform the following easy installation tasks to start using the device straight out of the box:

- 1. Unpack the device.
- 2. Set up the device on your vehicle.
- 3. Turn on and configure the device.

## **Unpack the Acer d100**

Thank you for purchasing the Acer d100 Portable Navigator. The Acer d100 box contains all of the items listed below.

- Acer d100 Portable Navigator unit
- Car mount kit
	- o Car mount
	- o Cradle
	- o Self-adhesive power disc connector
- Car charger
- AC adaptor
- USB cable
- Destinator DS SD card
- User documentation
	- o Acer d100 Portable Navigator Companion CD
	- o Acer d100 Portable Navigator Starter Guide
	- o Acer d100 Portable Navigator Warranty Booklet
	- o Destinator DS Quick Starter Guide
	- o Destinator DS CD

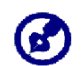

Report any product defects or missing items to the place of purchase immediately. Save the boxes and packing materials for future use

## <span id="page-17-0"></span>**Set up the Acer d100 on your vehicle**

The Acer d100 comes with a car mount kit and a car charger with which you can set up your device on your vehicle. You can choose to position the car mount kit on the windshield using the suction cup, or on the dashboard using the self-adhesive power disc connector.

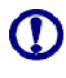

Some countries prohibit the mounting of any electronic device in any location on the vehicle dashboard. Be sure to check your local laws for acceptable mounting areas before installing the car mount bracket.

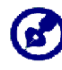

Some newer vehicle models may have a heat reflective shield embedded in the windshield. This may in some cases obstruct the GPS signal reception. If you encounter this problem in your vehicle, you need to purchase an external GPS antenna. For more information, contact your local Acer dealer.

#### **Car mount installation reminders**

Install the car mount on the surface of your vehicle:

- That is smooth, flat and free of dirt and oil
- Where the driver can easily view/reach it without taking his/her eyes off too far from the road
- Where the device will not obscure car controls nor restrict the driver's view of the road
- Far from the air bag deployment area

#### To set up the device on your vehicle:

This section shows how to install the car mount kit in your vehicle's windshield using the suction cup. For dashboard installation procedures using the self-adhesive power disc connector refer to the *Acer d100 Portable Navigator Starter Guide*.

- 1. Clean the mounting surface with a glass cleaner and a clean cotton cloth.
- 2. If the ambient temperature is below +15°C (60°F) warm the mounting area and the suction cup (e.g. with a hair dryer) to ensure a strong suction bond.
- 3. Install the car mount on the selected area.
	- a. Fix the suction cup to the selected area with the locking lever facing up.
	- b. Flip the locking lever away from you to create a vacuum between the suction cup and the mounting surface.

Make sure that the suction bond is strong enough before proceeding to the next step.

c. Insert the pegs on the car mount's cradle plate to the holes on the back of the cradle, then move the cradle downwards until both parts are engaged.

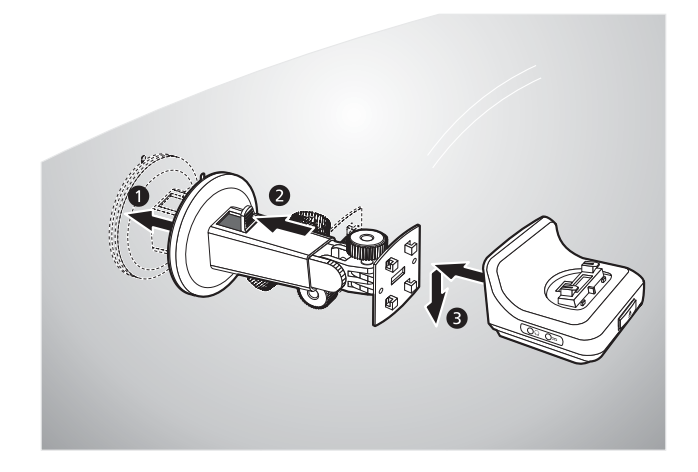

4. Insert the *Destinator DS SD card* into the device.

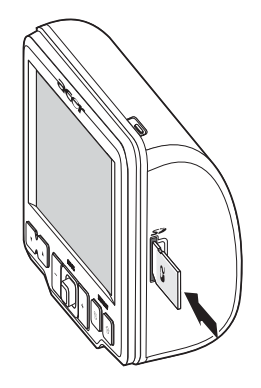

<span id="page-19-0"></span>5. Dock the device on the cradle.

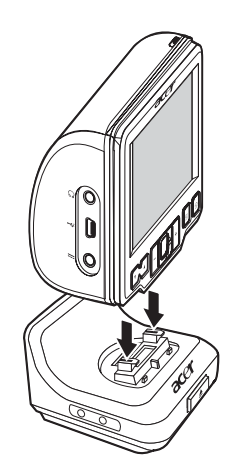

- 6. [Adjust the car mount](#page-32-0) for the best viewing angle.
- 7. After setting up the device on the car mount, connect the car charger.

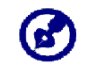

If the car engine is turned off, you may be required to switch the vehicle ignition back into the Accessories position. Consult your vehicle owner's manual.

- a. Connect the car charger to the power connector  $=$  on the cradle.
- b. Plug the other end of the car charger to your vehicle's cigarette lighter.

The power LED indicator lights up orange during charging. The hot keys backlight is also lit up.

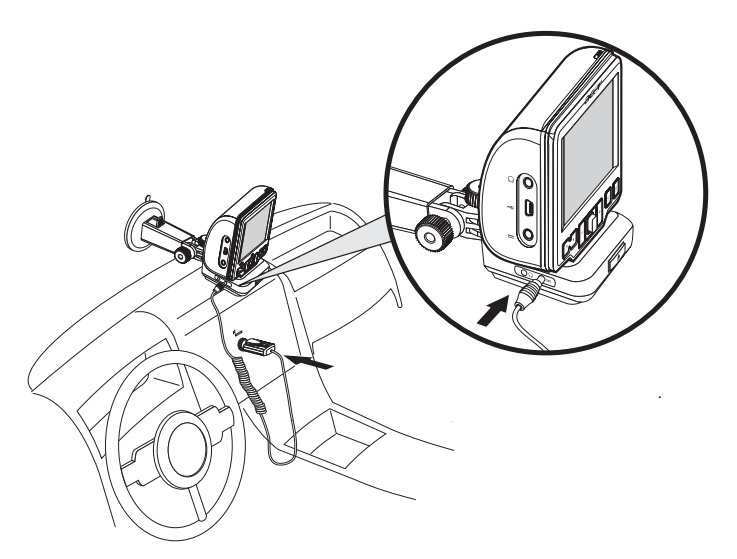

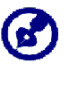

The device comes with the battery pre-charged to at least 30% capacity. You can start using it once it is mounted in your vehicle and connected to the cigarette lighter. However, for maximum usage time you need to charge your device to full capacity. Go to the "[Recharging the device"](#page-24-0) section for instructions.

# <span id="page-20-0"></span>**Start up the Acer d100**

After mounting the Acer d100 on your vehicle it is ready to be used. You can now turn it on to calibrate the screen. After screen calibration, proceed to system settings configuration.

To turn on and calibrate the device:

1. Turn on your device by pressing the power button  $\sigma$  on the top right panel of the device.

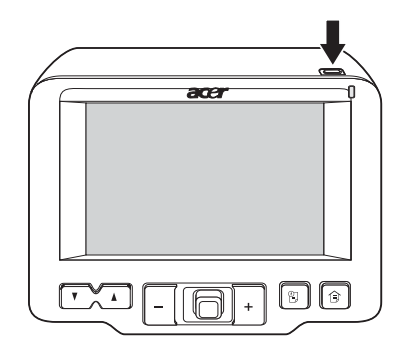

When you first turn on your device, you will be asked to calibrate the screen. This process ensures that when you tap the screen the item tapped is activated.

2. Tap the center of the black dot as it moves around the screen.

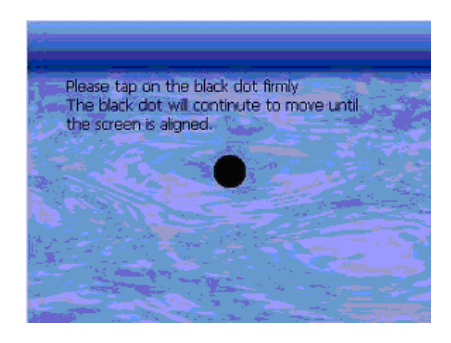

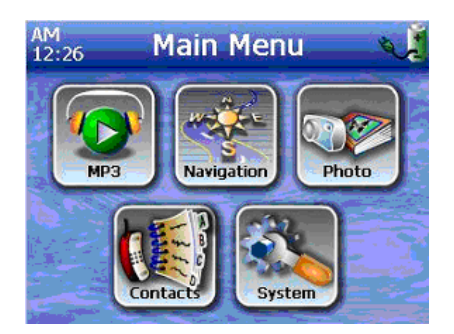

After calibrating the screen, the Main Menu panel displays. This is also referred to as the Home panel.

To configure system settings:

If you intend to start using your Acer d100 at once, we recommend that you configure the language and date/time settings first. The rest of the user preferences can be set up later.

1. Tap On the Main Menu panel.

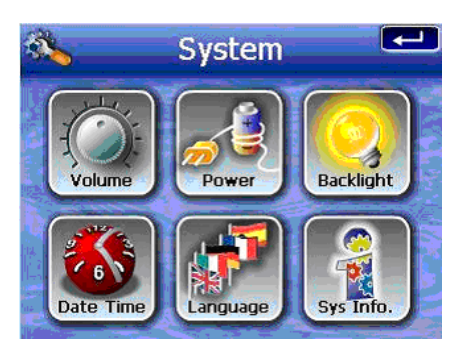

2. To set the system language settings,  $\tan \theta$ 

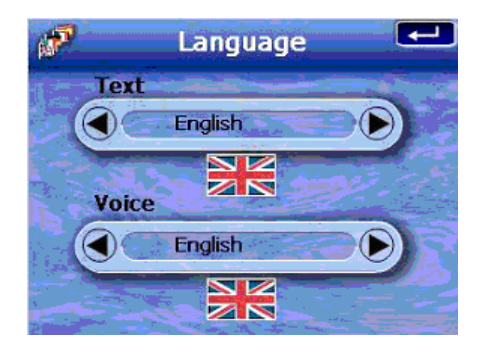

- a. Tap  $\bigcirc$  under the <u>Text</u> and <u>Voice</u> settings until the language of your choice is displayed.
- b. Tap  $\Box$  to apply the changes made.
- 3. To set the system date and time,  $\tan \frac{dS}{dt}$ .

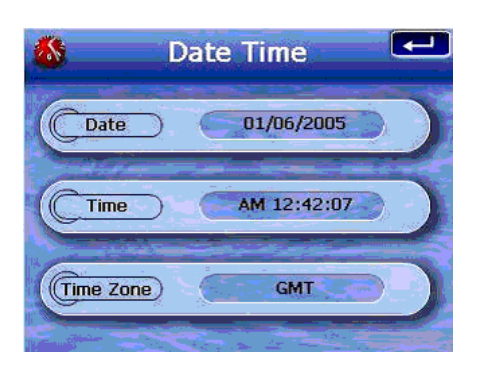

4. Tap **Date**.

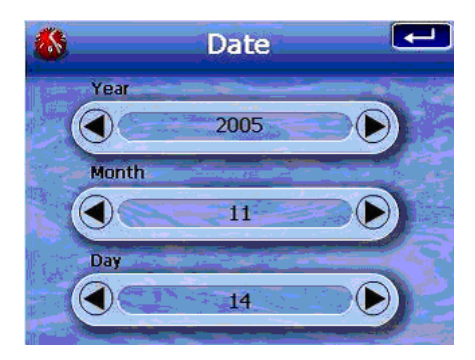

- a. Tap  $\bigcirc$  under the Year, Month, and Day settings to set the date values.
- b. Tap  $\Box$  to apply the changes made.
- 5. Tap **Time**.

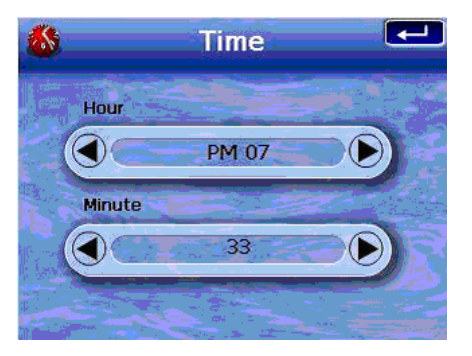

- a. Tap  $\bigcirc$   $\bigcirc$  under the <u>Hour</u> and <u>Minute</u> settings to set the time values.
- b. Tap  $\Box$  to apply the changes made.
- 6. Tap **Time Zone**.

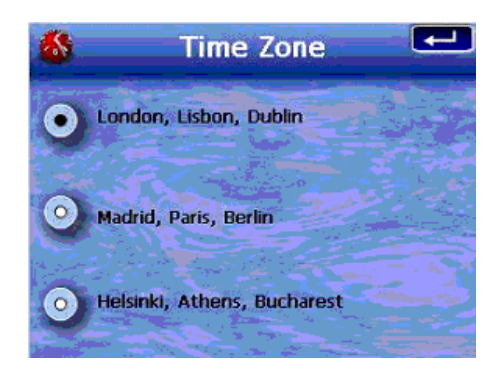

- a. Tap the radio button for the time zone of your choice.
- b. Tap  $\Box$  to apply the changes made.
- 7. Tap **that** twice to apply the changes made, and return to the Main Menu panel.

For more information on the rest of the system configuration options, go to "[Chapter 5 – System configuration"](#page-57-0).

Congratulations! Your new Acer d100 is now ready for use. Proceed to "[Chapter 2 – Acer d100 fundamentals](#page-24-0)" for more information on the device's user interface or you can refer to the *Destinator DS Quick Starter Guide* to start using the device in navigation mode.

# **[CHAPTER](#page-15-0) 2**

# <span id="page-24-0"></span>**Acer d100 fundamentals**

This chapter describes basic hardware procedures in using your Acer d100. Information on the device's command interface is also discussed.

# **Hardware interface**

## **Using the touch screen backlight**

Under some lighting conditions, viewing the information on your device may be difficult. If this is the case use the backlight to illuminate the touch screen.

To activate the touch screen backlight:

Press and hold the power button  $\Phi$  until the backlight turns on.

To turn off the touch screen backlight:

• Press and hold the power button  $\Phi$  until the backlight turns off.

#### **Using the SD/MMC slot**

Your Acer d100 has an SD/MMC slot  $\leq$  compatible with a range of SD and MMC storage cards that you can use to back up or transfer files and data.

Also, the Acer d100's GPS navigation system has its core on the Destinator DS program. Using this program requires that users load the digital maps available in the *Destinator DS SD card* included with the device.

To insert a storage card:

Hold the device securely, then push the card into the slot until you hear an audible system sound; this will signal that the card is already properly seated within the slot. The card is secure when it is not protruding from the slot. •

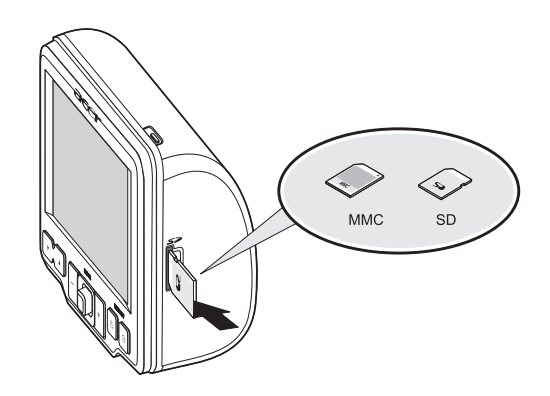

To remove a storage card:

- 1. Hold the device securely, then push against the top of the card, as if you were pushing it further into the slot, letting the card spring out. An audible system sound will signal that the card has been released.
- 2. Gently remove the card from the slot.

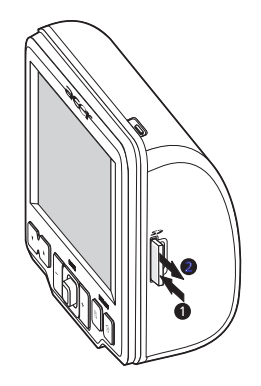

#### <span id="page-26-0"></span>**Establishing device-PC connection**

The USB cable that comes with your device enables you to connect the device to your computer. File Explorer displays the Acer d100 as a USB mass storage device, with the SD/MMC card shown as a sub-folder. Once connected, you can:

Use File Explorer to copy digital music and image files into your device's SD/MMC card and access them when in Multimedia mode. •

It is advisable to organize files into subfolders. This will served as playlists and albums when you access the files from your device.

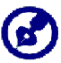

To enable access of multimedia files from your device, it should be located on the SD/MMC card, not on the device's memory.

Go to ["Chapter 4 – Multimedia mode](#page-49-0)" for more information on how to work in Multimedia mode.

- Recharge the device via the USB connection
- Use Acer d100 Contacts Exchange to import/export contact information between your device and your computer
- Use ActiveSync to synchronize contact information located on your device and your computer

Refer to ["Chapter 3 – Contacts management"](#page-39-0) for more information on contact information import/export as well as synchronization.

#### **Installing Microsoft ActiveSync**

Use Microsoft ActiveSync to exchange information between your Acer d100 and a computer running on the Microsoft Windows platform.

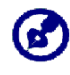

If you have a previous version of the Microsoft ActiveSync installed in your computer, uninstall it first before installing the Microsoft ActiveSync 3.8 version from the *Acer d100 Companion CD*.

#### **Minimum installation requirements:**

- Microsoft Windows XP, 2000, ME, and 98 SE
- Microsoft Outlook 2000 or later required for Contacts synchronization
- Microsoft Internet Explorer 5.0 or later
- Hard disk drive with 12 to 65 MB of available hard disk space
- Available USB port
- CD-ROM drive
- VGA graphics card or compatible video graphics adapter at 256 color or higher

#### To install Microsoft ActiveSync on your computer:

- 1. Close any open programs, including those that run at startup, and disable any virus-scanning software.
- 2. Insert the *Acer d100 Companion CD* into your computer's CD-ROM drive.

The CD's welcome page appears.

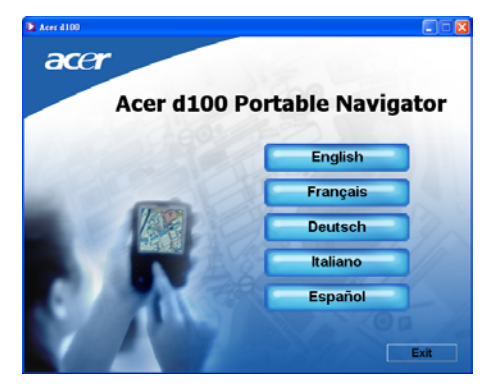

3. Click the installation language of your choice.

- acer Please select your task: **Install Contacts Exchange** install ActiveSync® volore CD for manual **A**<sub>CH</sub> Acrobat Home Exit
- <span id="page-28-0"></span>4. Click **Install ActiveSync** on the Please select your task screen.

The installation wizard will automatically begin.

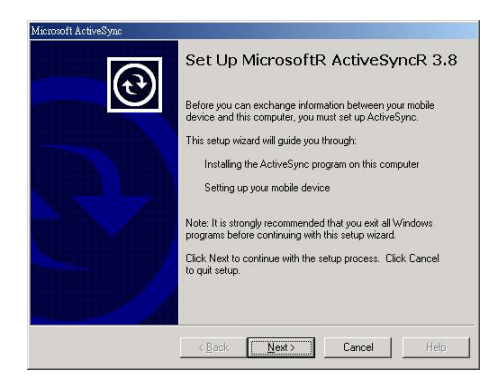

5. Follow the on-screen instructions.

After installation, the ActiveSync icon will appear on your computer's system tray (on the lower right-hand corner of the screen).

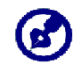

For detailed information on how to use ActiveSync on your computer, start **ActiveSync** on your computer, click **Help**, then **Microsoft ActiveSync Help**.

6. Proceed to the **Acer d100 Contacts Exchange installation** on the next section.

#### **Installing Acer d100 Contacts Exchange**

Use Contacts Exchange to manage the contact information located on your device and on your computer. This PC program shares the same contact database as the Contacts component of Microsoft Outlook. It only has an import/export function; you still have to create contact entries in Microsoft Outlook Contacts.

To install Contacts Exchange:

1. Click **Install Contacts Exchange** on the **Please select your task screen.** 

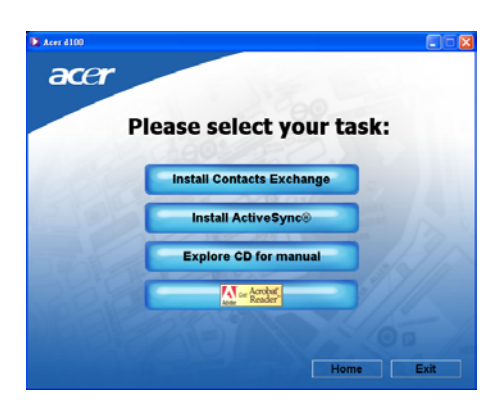

The installation wizard will automatically begin.

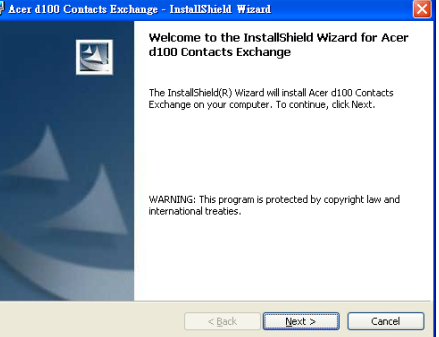

- 2. Follow the on-screen instructions.
- 3. Click **Finish** after the installation process is completed.

#### **Creating a partnership**

After completing the installation procedures, set up a partnership between your Acer d100 and your computer with the help of the New Partnership setup wizard.

Once you've created a partnership, you will be able to synchronize contact information using ActiveSync. Refer to the "[Synchronizing contacts](#page-46-0)" section for more information.

#### To create a partnership:

- 1. If you want to upload files into an SD/MMC card for use with your Acer d100, insert the card to the device.
- 2. Connect the device to your computer using the bundled USB cable.
	- a. Plug the cable's smaller connector to the USB port  $\leftrightarrow$  on the left panel of the device.
	- b. Plug the USB client connector into an available USB port on your computer.

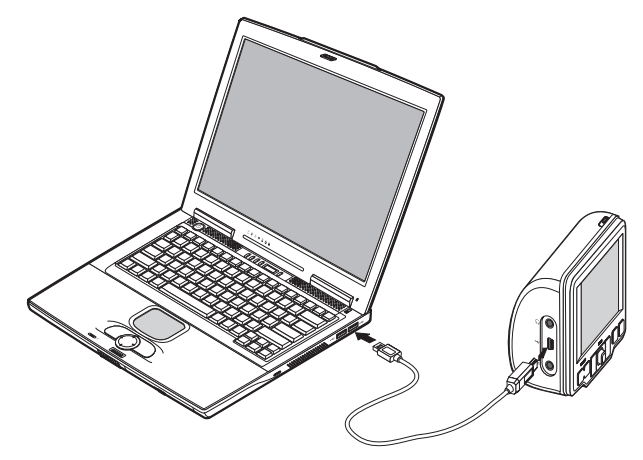

The New Partnership setup wizard will automatically start on your computer screen.

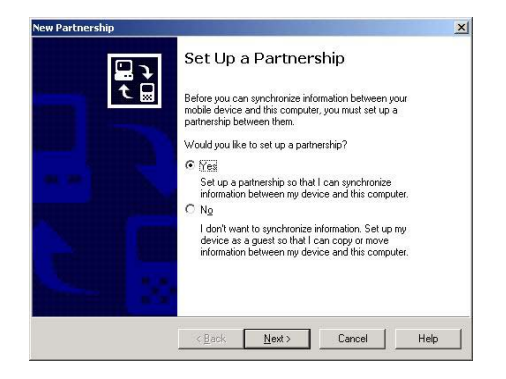

- 3. Follow the onscreen instructions.
- 4. When prompted to select the items to be synchronized, select only **ContactSync**.

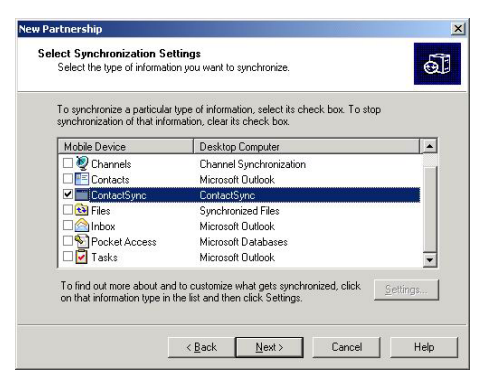

5. Click **Finish** on the Setup Complete dialog box.

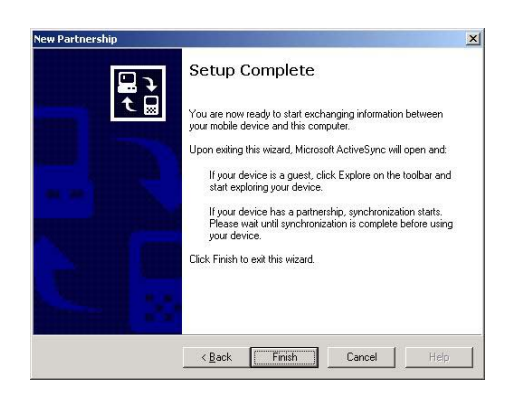

<span id="page-32-0"></span>The initial synchronization process will automatically begin when you finish using the wizard. After the initial synchronization, information you've stored in Microsoft Outlook Contacts on your computer will now be available on your Acer d100 without you having to type a word.

6. Disconnect your device from the computer and you're ready to go.

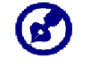

Once you have completed the first synchronization process, you can initiate synchronization from your device anytime, using the USB cable.

#### **Using the car mount**

The Acer d100's car mount features a firm grip suction cup that provides a steady vibration-free support even during sharp turns. The swiveling mechanism and axial rod allow users to position the device in the best viewing angle possible. And being of a portable nature, users can easily detach the unit for use in other vehicles (e.g. rental cars) without leaving unsightly marks on the vehicle's interior.

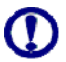

To avoid extreme temperature from damaging the car mount, remove the unit if the temperature inside your vehicle exceeds 70°C (160°F).

To adjust the device's viewing angle:

1. Slightly loosen the angle adjustment knobs, then swivel and/or tilt the device until an optimum viewing angle is achieved.

If you prefer, you can extend the axial rod for a closer view of the screen.

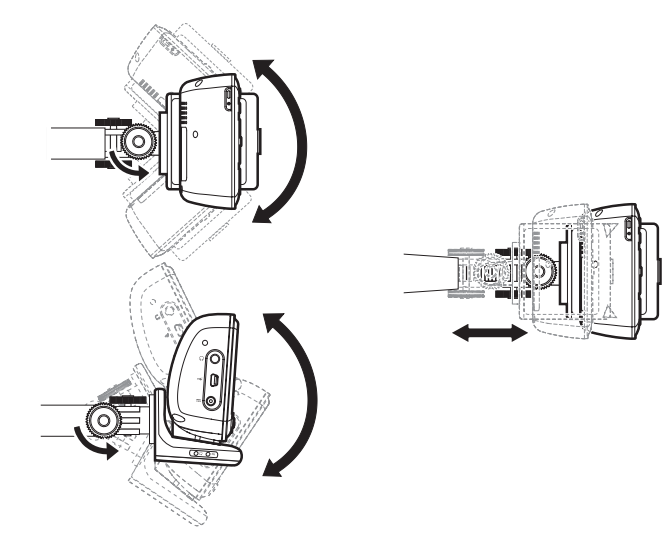

2. Tighten the angle adjustment knobs to secure the device in position.

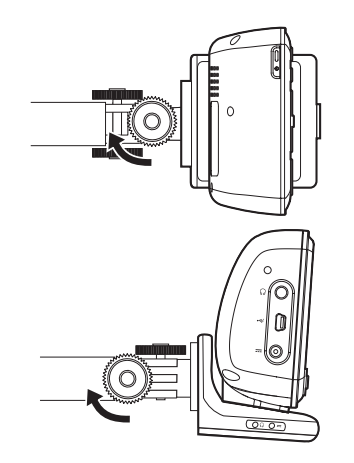

To detach the car mount:

- 1. Detach the device from the cradle.
	- a. Press the cradle's release button  $\triangle$ .
	- b. Pull the device up to detach it from the cradle.

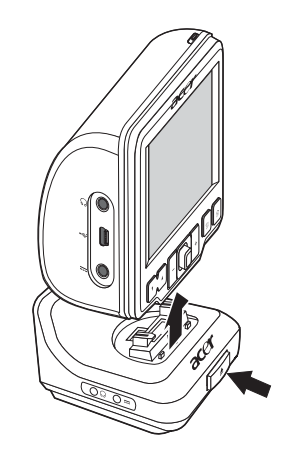

- 2. Detach the car mount from the windshield.
	- a. Flip the locking lever towards yourself to release the vacuum seal of the suction cup.
- <span id="page-34-0"></span>b. Firmly grip the base of the car mount, then pull the suction cup release tab.
- c. Pull the car mount away from the windshield.

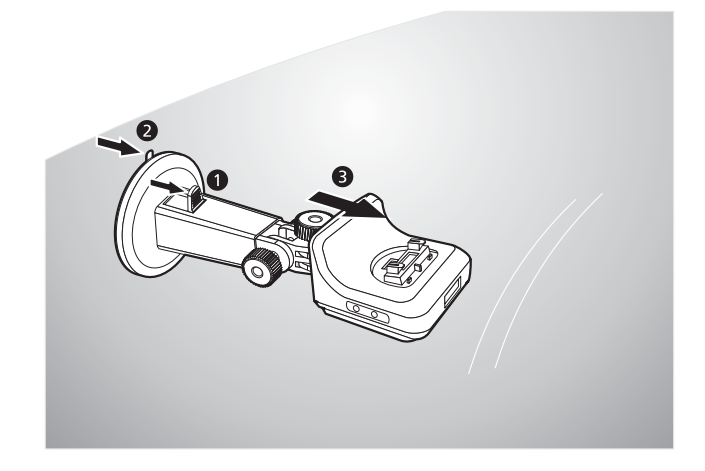

# **Recharging the Acer d100**

Your Acer d100 uses a high-density rechargeable 2200 mAh Lithium Ion battery. The status icon located on the top left corner of the Main Menu panel indicates the level of the device's battery power.

- $\sharp$  Battery full charged
- Battery charging
- $\ddot{=}$  Battery level low
- – Battery level very low, recharging required
- Battery power depleted, device will automatically turn off; recharging required. You •

If the battery level becomes low in the course of normal use, recharge the device. Normally, you can use the AC adapter to recharge your Acer d100. However, this may be difficult when there's no available AC power outlet on hand. When your device battery is drained while on the road, you can still recharge your device by using either the car charger cable or the USB cable bundled with your device. Recharging time from empty to full capacity is about six (6) hours in all cases.

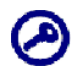

If the battery level reaches very low status, the device will automatically turn off. In this case, you have about 12 hours to recharge your device after which you risk losing all data on the device's internal memory. In case all data is lost, the next time you power on the device you will be prompted to restore the data.

To recharge the device using the AC adapter:

- 1. Plug the AC adapter into any AC current outlet.
- 2. Connect the AC adapter cord to the power connector = on the left panel of the device.

The power LED indicator lights up orange during charging. The hot keys backlight is also lit up.

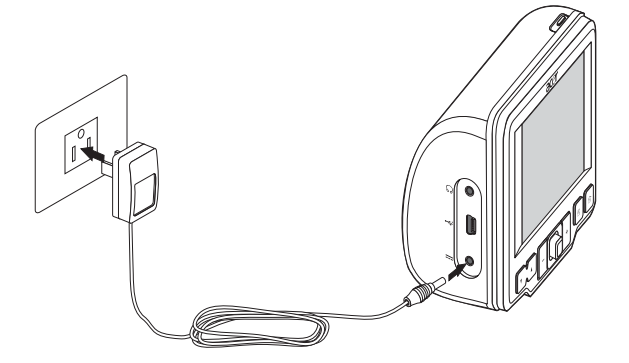

3. Once charging is complete, as indicated when the power LED indicator lights up green, disconnect the AC adapter cord from the device.

To recharge the device using the car charger:

Use the car charger to recharge your device while it is mounted on your vehicle. Perform step 7 of the "[To set up the device on your vehicle"](#page-19-0) section for instructions.
To recharge the device using the USB cable:

The USB cable that comes with your device enables you to connect your device to a computer running on the Microsoft Windows platform. When connected, the device battery is also recharged via the USB connection.

Go to the ["Establishing device-PC connection](#page-26-0)" section for instructions on how to connect your Acer d100 to a computer.

## **Command interface**

#### **Using the hot keys**

The hot keys on your Acer d100 allow users to:

- $\mathbf{V}$  Control the volume level of system sounds
- $+$  Control the magnification level of images
- $\mathbb{P}$  Launch the Navigation panel
- **f** Launch the Main Menu panel

All six hot keys light up when pressed for easier operation under low light conditions.

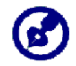

The function of the hot keys may be disabled in some screens. For example, the magnification level hot keys are inactive when viewing the *MP3* directory.

### **Using the joystick**

The multi-directional joystick controls actions and scroll through functions in your device, and at the same time act as an Enter key when pressed.

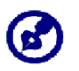

The function of the joystick may be disabled in some screens. For example, the up/down direction is inactive when in *MP3* playback mode.

#### **Using the Acer d100 touch screen**

The Acer d100 touch sensitive screen allows for a more natural way of entering information into the device using fingers instead of a stylus—no more wasted time finding a lost stylus or fumbling with an awkwardly shaped one! In this Guide, the tap and hold-and-drag actions are done by:

- **Tap** Touch the screen once with your finger to open items and select options.
- **Hold and drag** – Tap a slider icon and drag it across the screen. In *Photo*'s Full Screen mode, hold and drag the image to pan it in different directions.
- **Return** – Tap  $\leftarrow$  to apply any changes made and/or revert to the previous screen.

#### **Using the Main menu panel**

When you turn on your device for the first time each day, you'll see the Main Menu panel, also called the Home panel. From any other screen, you can

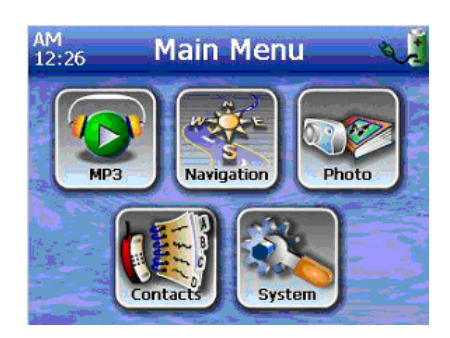

revert to it by pressing the Main Menu hot key  $\mathbb{E}$ .

The panel's title bar displays the current time (with 12-hour notation), the panel name, and the battery power level status icon. Go to the "Recharging [the device](#page-34-0)" section for more information on this status icon.

There are six program icons on the Main Menu panel.

- $\boxed{3}$  Tap to launch **MP3** for music mode operation. Go to ["Chapter 4 –](#page-49-0) [Multimedia mode"](#page-49-0) for more information. •
- Tap to display the Navigation panel. Refer to the *Destinator DS Quick Starter Guide* or the *Destinator DS User's Guide* for more information on how to use the device in navigation mode. •
- Tap to launch *Photo* for picture mode operation. Go to ["Chapter 4 –](#page-49-0) [Multimedia mode"](#page-49-0) for more information. •
- Tap to launch the Contacts program to access your contacts list. Refer to the *Destinator DS Quick Starter Guide* or the *Destinator DS User's Guide* for more information on how to use this program. •
- 线 – Tap to open the System panel to configure the device's user • preferences. Go to "[Chapter 5 – System configuration"](#page-57-0) for more information.

# **[CHAPTER](#page-15-0) 3**

## **Contacts management**

This chapter discusses the basic functions of Contacts in your device. Details on how to perform contacts management tasks from your computer are also provided.

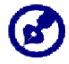

Contact files imported/exported to and from your device and computer is saved in .fs format.

## **Contacts**

Contacts maintains a list of your friends' and colleagues' contact information. These include their email address, street address, multiple phone numbers, and other related information, such as birthday or anniversary date.

Contacts maintains a list of your friends' and colleagues' contact address. You can enter multiple address entries for each contact. This program is integrated with Destinator DS enabling users to treat all address entries as possible destination points in navigation mode.

#### **Using Contacts**

To open Contacts:

Tap **th** on the <u>Main Menu</u> panel.

The Contacts control pad displays.

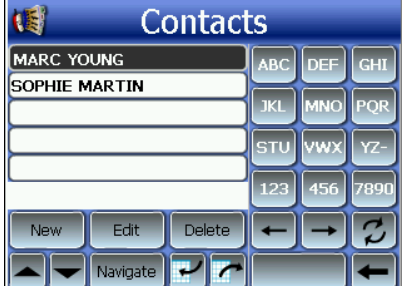

The control pad displays the list of contacts and several command buttons for performing various Contacts tasks.

#### **Creating a new contact**

1. Tap **New**.

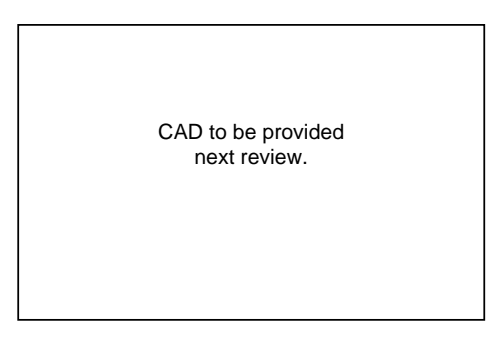

- 2. Enter the related information for the new contact.
- 3. Tap (XXXXX) to save the new contact.

#### **Editing contact information**

- 1. In the Contacts control pad, tap the contact you wish to edit.
- 2. Tap **Edit**.

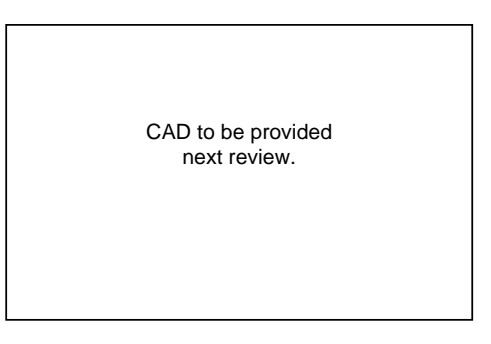

- 3. Enter the new information for the contact.
- 4. Tap (XXXXX) to save the new contact.

#### **Navigating to a contacts address**

1. In the Contacts control pad, tap the contact whose address you want to navigate to.

#### 2. Tap **Navigate**.

Address entries for the selected contact appears.

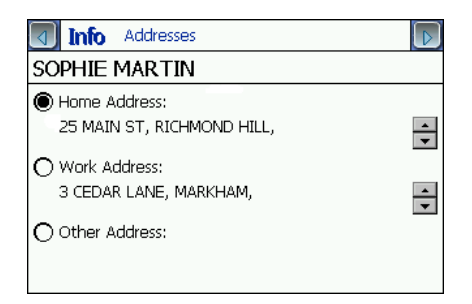

- 3. Tap the address you want to navigate to.
- 4. Tap **Navigate**.

Destinator DS plans your route. The calculated route is shown on the map as a blue line from your current GPS position.

For more information on how to work in navigation mode, refer to the *Destinator DS Quick Starter Guide* or the *Destinator DS User's Guide* (located in the *Destinator DS CD*).

#### **Exporting contacts from your Acer d100**

1. [Insert an SD or MMC storage card into the device.](#page-25-0)

Exported contact file(s) will be saved to this storage card for later access from your computer.

2. Tap  $\Box$  in the Contacts control pad.

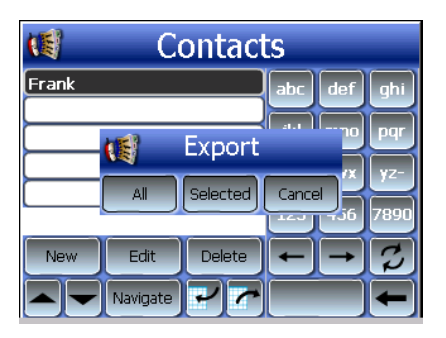

3. Select whether to export all contacts, or just the currently selected one. Selected contact(s) will be exported to the SD/MMC card installed in your device.

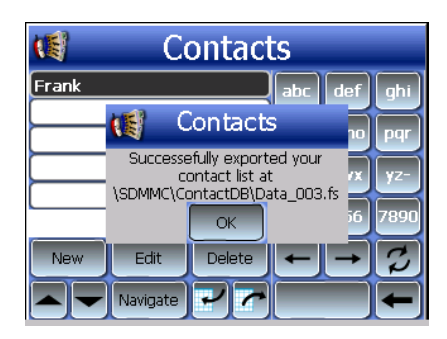

4. Click **OK** on the completion dialog box.

Use Contacts Exchange to import this contact file to your computer. Refer to the ["Importing contacts from your Acer d100](#page-46-0)" section.

#### **Importing contacts from your Acer d100:**

1. [Insert the SD or MMC storage card](#page-25-0) containing the contact file(s) you wish to import into the device.

Use Contacts Exchange to export contact file(s) from your computer. Refer to the "[Exporting contacts from your Acer d100](#page-44-0)" section.

2. Tap  $\Box$  in the Contacts control pad.

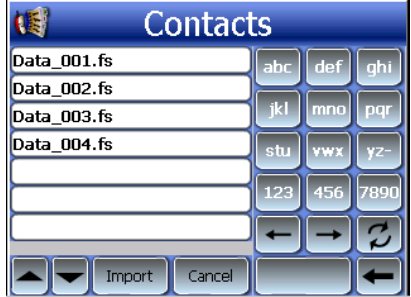

3. Tap the contact file you wish to import into your device.

4. Tap **Import**.

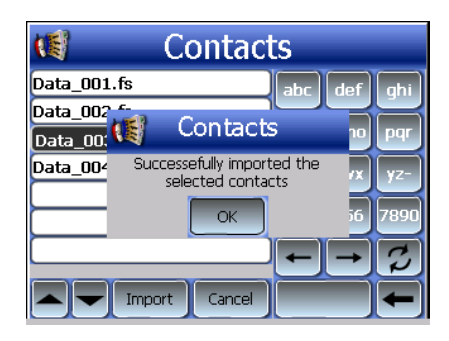

5. Click **OK** on the completion dialog box. Selected contact file will be added to the Contacts list.

#### **Deleting a contact**

- 1. In the Contacts control pad, tap the contact you wish to delete.
- 2. Tap **Delete**.
- 3. Tap **Yes** to confirm the deletion.

CAD to be provided next review.

## <span id="page-44-0"></span>**Contacts Exchange**

Use Acer d100 Contacts Exchange to manage the contact information located on your device and on your computer. This PC program shares the same contact database as the Contacts component of Microsoft Outlook. It only has an import/export function; you still have to create contact entries in Microsoft Outlook Contacts.

For more information on how to use Microsoft Outlook Contacts on your computer, open Microsoft Outlook, press **F1**, type 'Using Contacts', then press **Enter**.

For instructions on how to install Contacts Exchange on your computer, go to the ["To install Contacts Exchange](#page-28-0)" section.

#### **Using Contacts Exchange**

Use Contacts Exchange to export and import contact information between your Acer d100 and your computer.

To open Contacts Exchange:

• Click **Start** > **Programs** > **Acer d100** > **Contacts Exchange**

The Contacts Exchange main window displays.

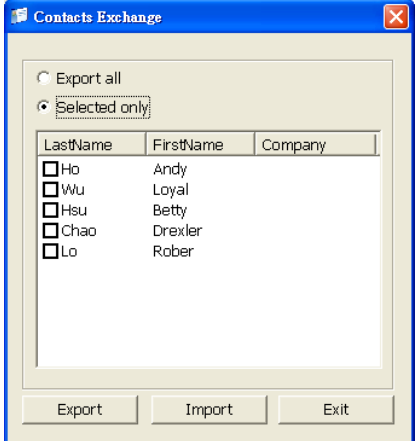

#### **Exporting contacts from your computer**

1. [Insert an SD or MMC storage card into the device.](#page-25-0)

Exported contact file(s) will be saved to this storage card for later access from your device.

- 2. [Connect the device to your computer using the bundled USB cable.](#page-30-0)
- 3. Open **File Explorer** to check that the device is now displayed as a USB mass storage device.
- 4. Click **Selected Only** on the Contacts Exchange window.
- 5. Click the contact(s) you want to export.
- 6. Click **Export**.

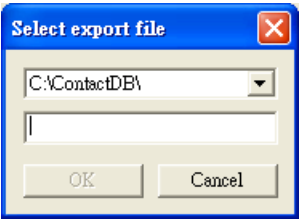

- 7. Select the drive name corresponding to the Acer d100.
- 8. Type a filename for the contact file.
- 9. Click **OK**.

Selected contacts will be exported to the SD/MMC card installed in your device.

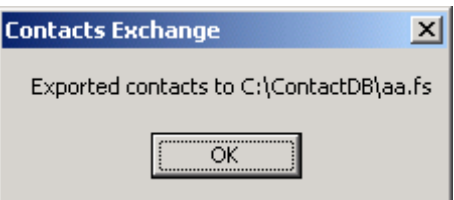

10. Click **OK** on the completion dialog box.

#### <span id="page-46-0"></span>**Importing contacts from your Acer d100**

- 1. [Insert the SD or MMC storage card](#page-25-0) containing the contact file(s) you wish to import into the device.
- 2. Perform steps 2 through 4 of the previous section.
- 3. Click **Import**.

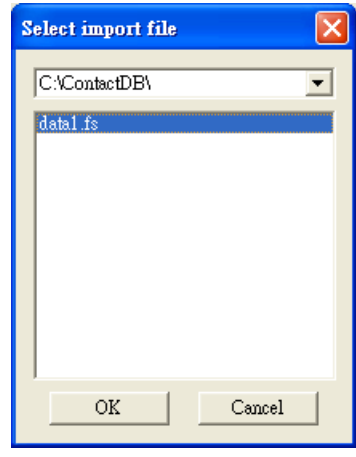

- 4. Select the drive name corresponding to the Acer d100.
- 5. Select the contact entries you want to import.
- 6. Click **OK**.

Contacts will now be imported to your computer.

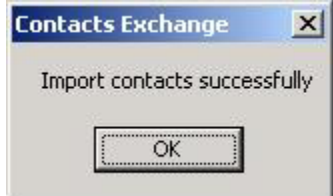

7. Click **OK** on the completion dialog box.

Imported contact information will be added to your Microsoft Outlook Contacts list and be shared with Contacts Exchange.

## **ActiveSync**

Use ActiveSync to synchronize the contact information located on your Acer d100 and your computer. Each time you synchronize, ActiveSync compares the information on your device with the information on your computer and updates both locations. This means you'll always have the most up-to-date contacts list wherever you are.

For instructions on how to install ActiveSync on your computer, go to the "[Installing Microsoft ActiveSync](#page-26-0)" section.

## **Synchronizing contacts**

Follow the instructions below to synchronize contact information located on your Acer d100 and your computer.

- 1. Perform steps 1 and 2 of the ["Exporting contacts from your computer](#page-44-0)" section.
- 2. Double-click the ActiveSync icon  $\bullet$  on your computer's system tray.

If the wizard does not automatically appear, launch ActiveSync on your computer by clicking on its icon from **Start**, then **Programs**.

3. Click **Options**  $\mathbb{E}$ , then the Rules tab to configure synchronization settings.

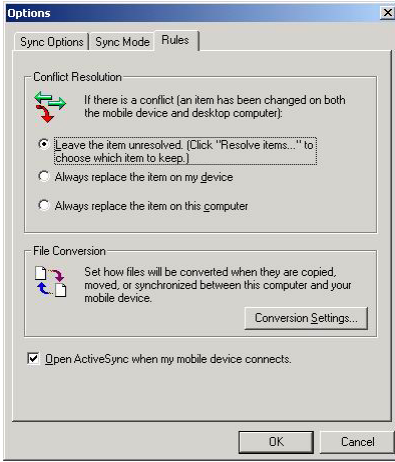

- 4. Select your preferred settings for the Conflict Resolution and File Conversion options.
- 5. Click **OK**.

The settings you've selected would apply to all future contacts synchronizations.

6. Click **Sync** to start contacts synchronization.

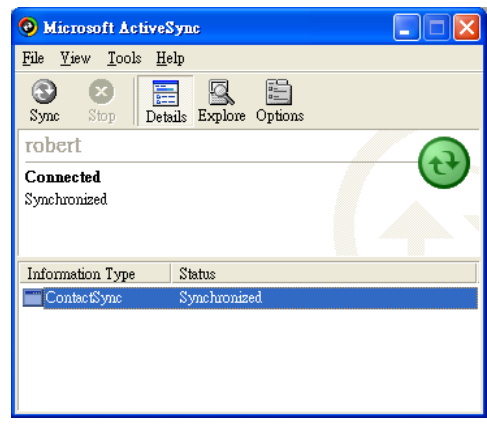

Contact information located on your Acer d100 and your computer will now be synchronized.

# **[CHAPTER](#page-15-0) 4**

# <span id="page-49-0"></span>**Multimedia mode**

This chapter describes the multimedia programs bundled with your Acer d100.

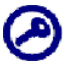

The device's multimedia programs—*MP3* and *Photo*—are not available in navigation mode. This is for safety reasons so as not to distract the driver's attention from the road.

## **Multimedia mode overview**

In addition to its navigating function, your Acer d100 is also a mobile entertainment tool that lets you enjoy your digital music and image collection on the road. *MP3* and *Photo* extend your device's function to the multimedia scene.

To enable access of multimedia files from your device, it should be located on the SD/MMC card, not on the device's memory. Do this either by:

- Using the USB cable to connect the device, with the SD/MMC card inside, to your computer, then use File Explorer to copy digital music and image files into the device's SD/MMC card folder. •
- Using a compatible card reader to directly copy digital music and image files to the SD/MMC card.

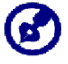

It is advisable to organize files into subfolders. This will served as playlists and albums when you access the files from your device.

# **MP3**

Enjoy your favorite music on the road. The program features:

- Support for MP3, WMA, and WAV files
- Auto-scanning of supported files in the device's SD/MMC card
- Separate volume control enabling you to adjust the playback sound level while retaining the volume level set for system sounds
- Hot key function for volume control
- Playlist support based on sub-directory contents

Each sub-directory containing compatible music files is treated as an individual playlist. For a more organized file search, it is advisable to named sub-directories based on genre or listening preferences. To illustrate, a sub-directory containing music you listen to when traveling can be named "Journey favorites"; or "Top alternative" for a sub-directory consisting of your favorite alternative songs.

• Shuffle and repeat playback functions

## **Using MP3**

To open MP3:

Tap on the Main Menu panel.

The *MP3* playback pad displays.

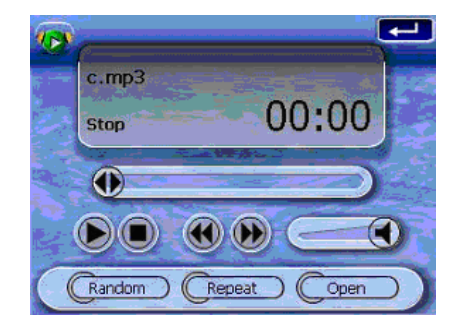

To open files for playback:

1. Tap **OPEN**.

The program will automatically scan the device SD/MMC card for supported digital files. Only sub-directories containing compatible music files will be displayed.

2. Search for the file you want to play.

 $Tap$   $\bigodot$  or use the joystick to scroll through all available files.

- 3. Tap a file or press the joystick to start playback of the selected file.
	- o When the file is located in the root directory, tap the file for playback.
	- o When the file is located inside a sub-directory, tap the sub-directory icon, then tap a file for playback.

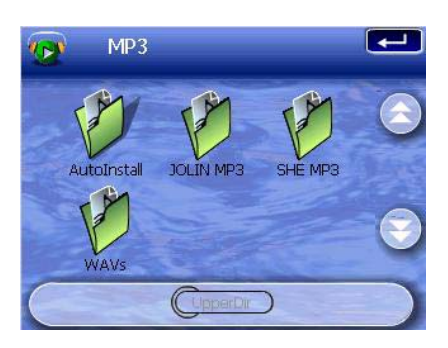

Tap **Upper Dir** to return to the device's root directory.

The selected file will automatically be played. Files in the same directory will also be played provided the Repeat function is disabled.

To control file playback:

The icons in the playback pad let you control the playback mode.

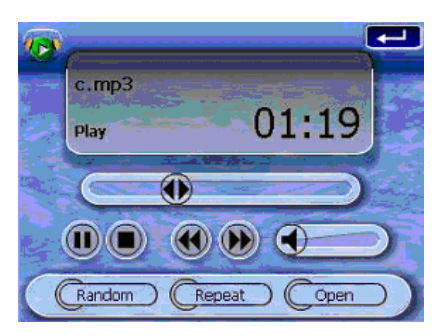

- $\bigcirc$  Tap to pause or resume playback.
- $\bigcirc$  Tap to stop playback.
- $\bullet$  $\Box$  – Hold and drag the slider of the progress bar to adjust • the progress of the current track.
- $\bullet$   $\bullet$  Tap to skip backward to the previous track. If the current file is the first track in the list, the last track will be played.
- $\bigcirc$  Tap to skip forward to the next available track. If the current file is the last track in the list, the first track will be played. •

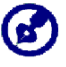

You can also move the joystick left/right to skip to the previous/next track. Pressing the joystick during file playback will revert the screen to the Main Menu panel.

#### To rearrange the playback sequence:

Each directory containing supported music files is considered a playlist. You can choose to shuffle the playback sequence to play files in random order.

• To enable the Shuffle mode, tap **RANDOM**.

An enabled Shuffle mode is indicated by the word 'Random' on the playback display pad, and a fade-out Random icon.

• To disable the Shuffle mode, tap the fade-out **RANDOM** button.

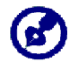

Tapping **REPEAT** will automatically disable the Shuffle mode.

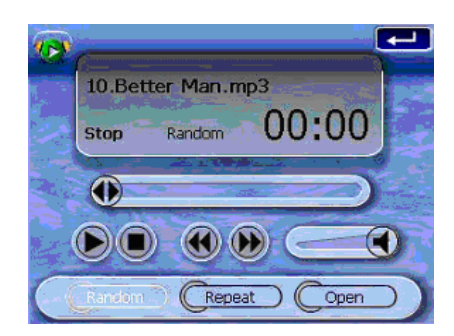

To enable/disable the Repeat mode:

The Repeat mode lets you play the current track in a loop. The same track will be played over and over again until you disable the Repeat mode.

• To enable the Repeat mode, tap **REPEAT**.

An enabled Repeat mode is indicated by the word 'Repeat' on the playback display pad, and a fade-out Repeat icon.

• To disable the Shuffle mode, tap the fade-out **REPEAT** button.

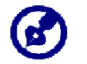

Tapping **RANDOM** will automatically disable the Repeat mode.

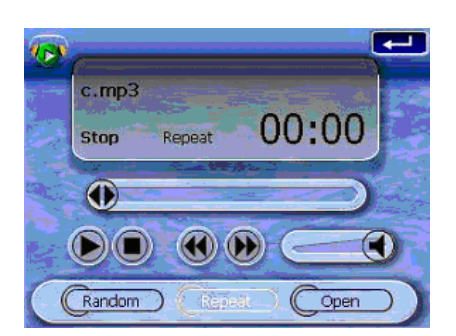

To control the playback volume:

To adjust the playback volume, you can use either the *MP3* volume control slider or the volume control hot keys.

- Hold and drag the slider of the volume progress bar  $\bigcirc$ . This will only affect the volume of the track playback. •
- Press the volume hot keys  $\mathsf{VA}$ . This will also adjust the sound level for the device's system sounds. •

## <span id="page-54-0"></span>**Photo**

These days every mobile gadget seems to be equipped with a digital camera, better for capturing that spontaneous moment. With Acer d100 you can keep these images of your favorite moments as mobile as you are by using *Photo*. The program features:

- Support for JPEG and BMP (1-, 4-, 8-, and 24-bit) files
- Auto-scanning of supported files in the device's SD/MMC card.
- Three viewing modes: Thumbnail, Full Screen, and Slide Show
- Album support based on sub-directory contents

Each sub-directory containing compatible image files is treated as an individual album. For a more organized file search, it is advisable to sort image files into sub-directories based on something, such as a particular event or a certain period. To illustrate, a sub-directory containing pictures from your daughter's birthday can be named "Cassie's 10th birthday"; or "May 11 to June 24 log" for a sub-directory consisting of pictures taken during that period.

### **Using Photo**

#### To open Photo:

Tap **on the <u>Main Menu</u> panel.** 

The program will automatically scan the device's SD/MMC card for supported image files. Image files will be displayed as thumbnails; only sub-directories containing compatible files will be displayed.

Tap  $\bigcirc$  or use the joystick to scroll through all available files. When a thumbnail is selected, a red border appears around it.

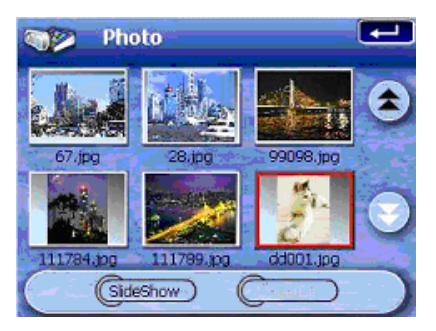

#### **Viewing files in Full Screen mode**

In Full Screen mode, image files can be viewed in a larger or smaller scale. You can also change its orientation angle.

To open image files in Full Screen mode:

1. Search for the file you want to view.

Tap  $\bigotimes/\bigotimes$  or use the joystick to scroll through all available files.

Tap **Upper Dir** to return to the device's root directory.

- 2. Open the file in full screen mode.
	- o When the file is located in the root directory, tap the file.
	- o When the file is located inside a sub-directory, tap the sub-directory icon, then tap the file you want to view.

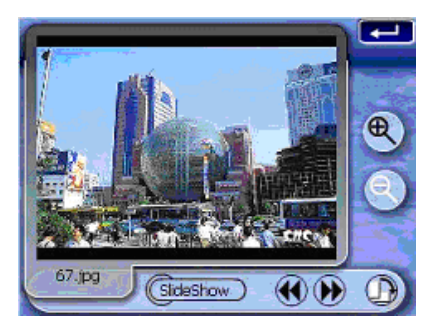

To view files in Full Screen mode:

- Tap  $\bigcirc$  or move the joystick left/up to display the previous available image file. •
- Tap  $\bigcirc$  or move the joystick in a right/down direction to display the next available image file. •

To change the image magnification level:

Tap  $\bigcirc$  or press the Zoom In hot key  $+$  to zoom into the center of the image. •

When in a Zoom In state, you can hold and drag the image to pan it in any direction you want.

 $\Box$  Tap  $\bigotimes$  or press the Zoom Out hot key  $\bot$  to zoom out the image display.

To change the image orientation:

• Tap  $\bigoplus$  to rotate the images 90° clockwise.

To return to Thumbnail mode:

• Tap  $\leftarrow$  or press the joystick.

#### **Viewing files in Slide Show mode**

You have the option to view images in a slide show much like viewing a PowerPoint presentation in your computer. Images are adjusted to fit the entire display area and are shown in a 3-second interval.

To enable the Slide Show mode:

• In Thumbnail or Full Screen mode, tap **Slide Show**.

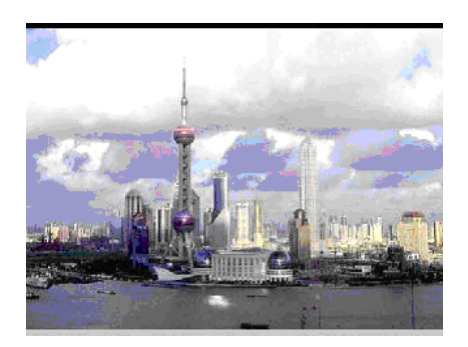

Tap the touch screen or press the joystick to stop the slide show and return to the previous viewing mode.

# **[CHAPTER](#page-15-0) 5**

# <span id="page-57-0"></span>**System configuration**

This chapter describes the ways you can customize your Acer d100 by setting user preferences.

### **System settings overview**

You can adjust the settings of your device to suit the way you work. Adjusting certain settings, such as those for system volume, power LED, and hot keys/ touch screen backlight may increase your standby time.

To access the System panel:

• Tap on the Main Menu panel.

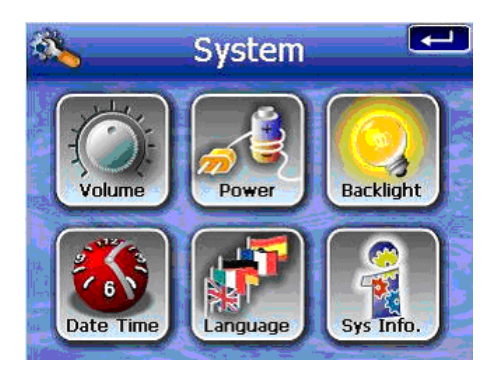

There are six preferences icon on this panel:

- $\Box$  Tap to set the volume level for system sounds and enable tapping sound. •
- Tap to view the battery power level and enable the hot keys backlight. •
- Tap to set the touch screen backlight level and enable its auto-off function. •
- - Tap to change the system date, time, and time zone settings.
- Tap to set the language option for the system menus and voice prompts. •
- **4** Tap to displays your device's model name and related technical specifications. Options for factory reset, GPS reset, and screen recalibration are also shown. •

## **Customizing user preferences**

## **Volume**

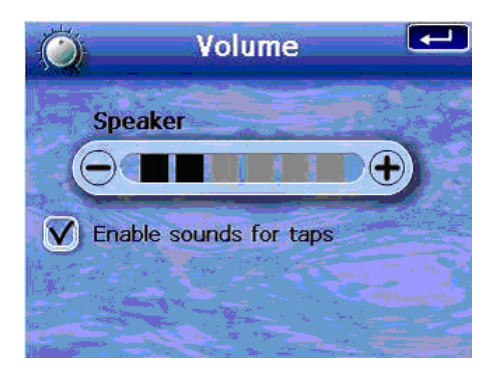

To set the system sounds volume level:

- 1. Tap  $\bigcirc$   $\bigcirc$  to adjust the volume level.
- 2. Tap  $\Box$  to apply the changes made.

To enable tap sounds:

- 1. Tap the **Enable sounds for taps** check box.
- 2. Tap  $\Box$  to apply the changes made.

### **Power**

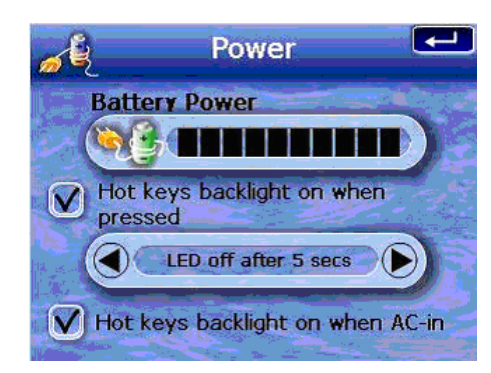

To enable the hot keys backlight:

- 1. Tap the **Hot keys backlight on when pressed** check box.
- 2. Tap  $\bigcirc$  / $\bigcirc$  to set the hot keys backlight's auto-off function. Options include backlight off after 5, 10, 15, and 20 seconds.
- 3. Tap  $\Box$  to apply the changes made.

To enable the hot keys backlight when running on AC power:

- 1. Tap the **Hot keys backlight on when AC-in** check box.
- 2. Tap  $\Box$  to apply the changes made.

### **Backlight**

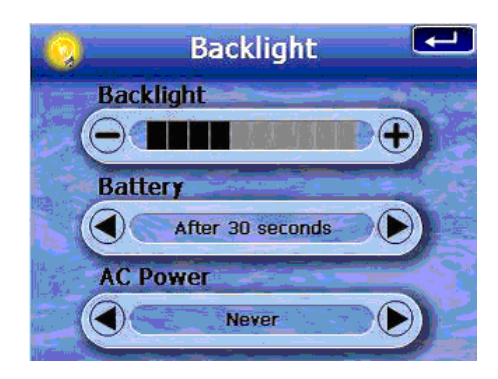

To set the screen backlight level:

- 1. Tap  $\bigodot/\bigoplus$  to adjust the screen backlight level.
- 2. Tap  $\Box$  to apply the changes made.

To set the screen backlight auto-off function:

1. Tap  $\bigcirc$  /  $\bigcirc$  under the **Battery** and AC Power settings.

Options include Never, backlight off after 10 or 15 seconds, and backlight off after 1, 2, or 3 minutes.

2. Tap  $\Box$  to apply the changes made.

#### **Date Time**

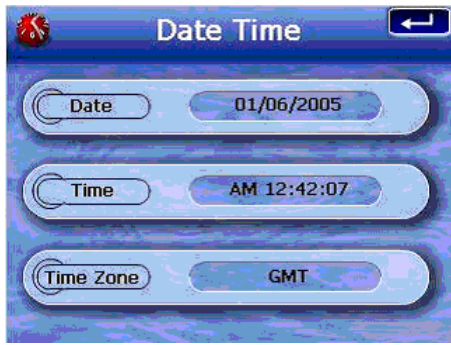

Go to step 3 of the "[To configure system settings](#page-22-0)" section for instructions on how to set the system date and time.

### **Language**

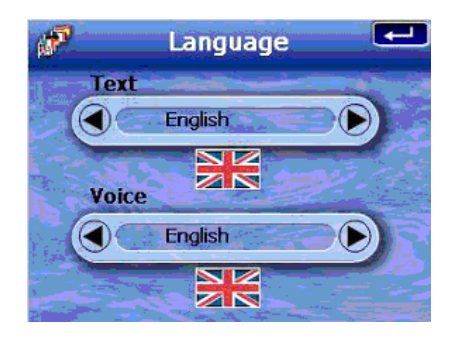

The Acer d100's user interface supports five pre-loaded languages: International English, French, German, Italian, and Spanish. Additional language support is provided in navigation mode (i.e., when using Destinator DS). This includes Danish, Dutch, Norwegian, Portuguese, and Swedish.

Go to step 2 of the "[To configure system settings](#page-21-0)" section for instructions on how to set the system language.

To load additional language options, refer to the *Destinator DS User's Guide.*

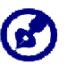

When an additional language is installed and selected, it will only affect the Destinator DS user interface. System menus and non-navigation screens (Contacts, *MP3*, and *Photo*) will default to English.

### **System Info**

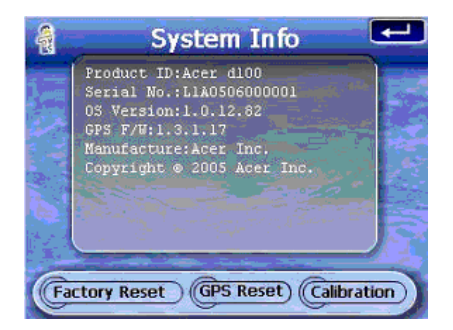

Go to the ["Troubleshooting your Acer d100"](#page-65-0) section for instructions on how to use the three command buttons on the System Info screen.

# **[CHAPTER](#page-15-0) 6**

# **System maintenance and user support**

This chapter contains information regarding system usage, maintenance, and troubleshooting. Lists of frequently-asked questions (FAQs) and user support contact information are also provided for reference.

## **Using your Acer d100 safely**

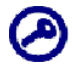

The precautions and instructions stated in this Guide shall be executed in the English language. In the event of any discrepancy between the English language original hereof and any translation hereof into any other language, the English language original shall govern.

## **Driving precautions**

When using the device in a vehicle, the vehicle operator is solely responsible for operating the vehicle in a safe manner. It is your responsibility to comply with all traffic laws. Failure to follow the directions below could result in death or catastrophic bodily injury to you or to others.

- Do not attempt to enter information or configure the device while driving. If you need to do so, pull out of traffic and come to a stop in a legally permissible and safe location before using your device. •
- Vehicle operators must maintain full surveillance of pertinent driving conditions at all times. Minimize the need to view the device screen while driving and use voice prompts to guide you.
- Never place the device on the passenger seat or any place else in the car where it can become a projectile during a collision or stop.
- An air bag inflates with great force. DO NOT mount the device in the area over the air bag or in the air bag deployment area.
- Although reasonable attempt has been made to ensure that the database in your Acer d100 is accurate, such information may change from time to time. The Acer d100 database does not include any of the following:
	- o Legal restrictions (such as vehicular type, weight, height, width, load and speed restrictions)
	- o Road slope, bridge height, weight or other limits
	- o Construction work zones or hazards; road closures, traffic conditions
	- o Weather conditions
	- o Emergency events

It is your responsibility to disregard any unsafe, hazardous or illegal route suggestions. Your judgment and common sense shall take precedence over any information that may be received through the use of your device.

#### **Operating precautions**

#### **Device usage precautions**

- Do not use your device anywhere it may be exposed to water or in conditions of high humidity. •
- Do not expose the device to extreme temperatures, which could occur in a vehicle under direct sunlight. Such exposure can shorten the life of the device, damage the plastic housing and/or battery, and increase the risk of explosion.
- Do not subject your device to sudden and severe temperature changes. This could result in moisture condensation in the device that could cause damage to your device. In the event of moisture condensation, allow your device to dry out completely.
- Do not leave the device unattended on an automobile dashboard. When your vehicle is parked and the device is not in use, protect it from theft and extreme heat by storing it in an unobtrusive location, away from direct sunlight.
- Your device is not a toy. Never allow children to play with your device.
- Never touch the liquid that might leak from a broken liquid crystal display. Contact with this liquid could cause a skin rash. If the crystal display liquid should come into contact with the skin or clothing, wash it immediately with clean water. •
- Never raise the sound volume level too high when using the device with earphones. An excessive sound volume level could cause damage to your hearing.

#### **Car mount precautions**

- Some countries prohibit the mounting of any electronic device in any location on the vehicle dashboard. Be sure to check your local laws for applicable mounting before installing the car mount.
- Some newer vehicle models may have a heat reflective shield embedded in the windshield. This may in some cases obstruct the GPS signal reception. If you encounter this problem in your vehicle, you need to purchase an external GPS antenna. For more information, contact your local Acer dealer.
- The heating and cooling cycle of a vehicle's interior will in some cases loosen the adhesion of the suction cup. Check the vacuum seal of the car mount for adequate adhesion each time you use the unit, and reinstall it if necessary.
- If the car mount has problems staying on, clean the plastic suction cup with alcohol, then reinstall. Moistening the suction cup may help adhesion in some cases.
- To avoid extreme temperature from damaging the car mount, remove the unit if the temperature inside your vehicle exceeds 70°C (160°F).
- The dip in humidity and temperature at night may loosen the adhesion of the suction cup. For this reason, as well as for security, it is recommended that you remove both the car mount kit and the Acer d100 when leaving your vehicle overnight.

#### <span id="page-65-0"></span>**Storage precautions**

- Do not store your device anywhere it may be exposed to water or in conditions of high humidity. •
- When the device is not in use for an extended period of time, bring it indoors and store it in some location with a temperature range of -30° to 70°C (41° to 158°F).

#### **Accessories and repair precautions**

- Only Acer authorized accessories should be use with the device. The use of incompatible accessories could result in bodily injury and/or damage to the device. The use of unauthorized accessories will also void your warranty.
- Never attempt to disassemble, repair or make any modification to your device. Refer all repair needs to your local Acer dealer.

## **Cleaning your Acer d100**

- Use a damp soft dry cloth to wipe the device's casing (not the display screen). Never use organic solvents such as benzene or paint thinner to clean your device. Use of these solvents can cause deformation or discoloration.
- Use a soft, clean, lint-free cloth to clean the display screen. Moistened LCD screen wipes could also be used as required.

## **Troubleshooting your Acer d100**

#### **Recalibrating the screen**

If while using your device, you discover tapping an item doesn't bring up the appropriate response, it means your device has lost its calibration. Recalibrate the screen.

<span id="page-66-0"></span>To recalibrate the screen:

- 3. Tap on the Main Menu panel.
- 4. Tap **1** on the <u>System</u> panel.
- 5. Tap **Calibration** on the System Info screen.
- 6. Tap the center of the black dot as it moves around the screen.

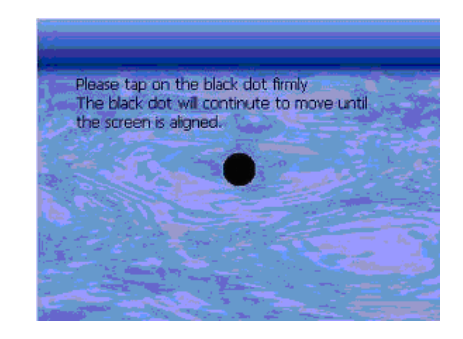

7. Tap  $\Box$  to apply the changes made.

#### **Resetting the Acer d100**

You may have to perform a reset if the device freezes (i.e., device no longer responds to the buttons on the screen). A soft reset allows your device to get a fresh start, similar to rebooting a computer. This will restart your device and adjust memory allocation. All records and entries are retained after a soft reset. GPS settings are also retained.

To perform a soft reset:

Hold the device securely, then press the soft reset button  $\log$  on the bottom of your device. •

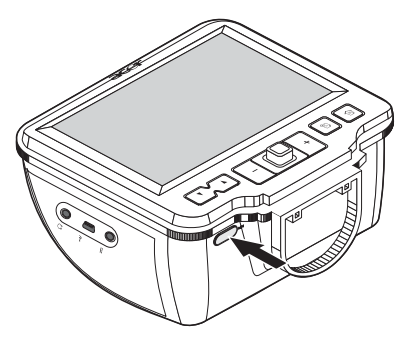

## <span id="page-67-0"></span>**Loading the factory default settings**

If you still encounter system errors even after soft resetting the device, load the factory default settings to correct the error. These default settings have been selected to optimize your device's performance.

To load the factory default settings:

- 1. Tap on the Main Menu panel.
- 2. Tap  $\left[\begin{matrix} 2 \\ 1 \end{matrix}\right]$  on the System panel.
- 3. Tap **Factory Reset** on the System Info screen.
- 4. Tap **Yes** on the dialog box.

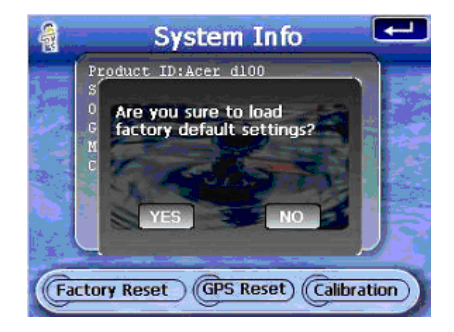

5. After the factory reset, reconfigure your device's user preferences.

#### **Resetting the GPS function**

In the following circumstances, the TTFF (Time To Fix First) values of your Acer d100 may be longer than usual.

- After a long period of inactivity
- If the current GPS fix position is more than 500 km, or more than apart 12 hours apart, from the previous position

This is due to the nature of the GPS algorithm and rotational velocity between the satellites and planet Earth, and is deemed normal. To correct this, perform a GPS reset. This will update the GPS database which contains information about the GPS satellites that the unit needs to function in navigation mode.

<span id="page-68-0"></span>To load the factory default settings:

- 1. Tap on the Main Menu panel.
- 2. Tap **1** on the <u>System</u> panel.
- 3. Tap **GPS Reset** on the System Info screen.
- 4. Tap **Yes** on the dialog box.

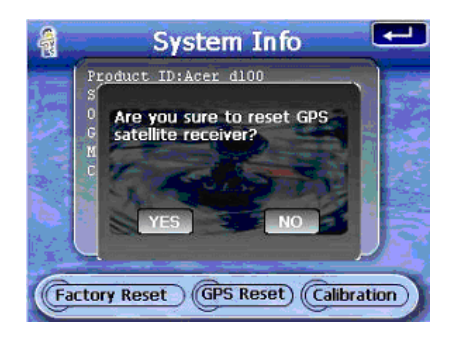

The GPS reset process will take about a minute to complete.

# **FAQs**

This section lists down frequently-asked questions that may arise during the use of your Acer d100, and gives easy answers and solutions to these questions.

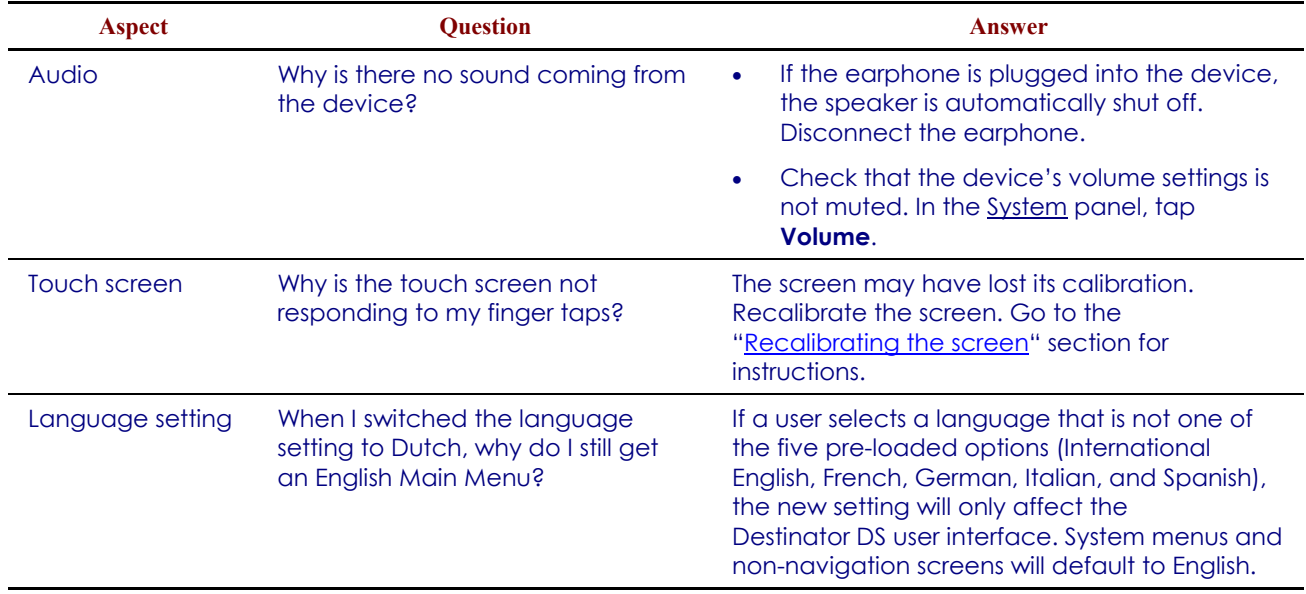

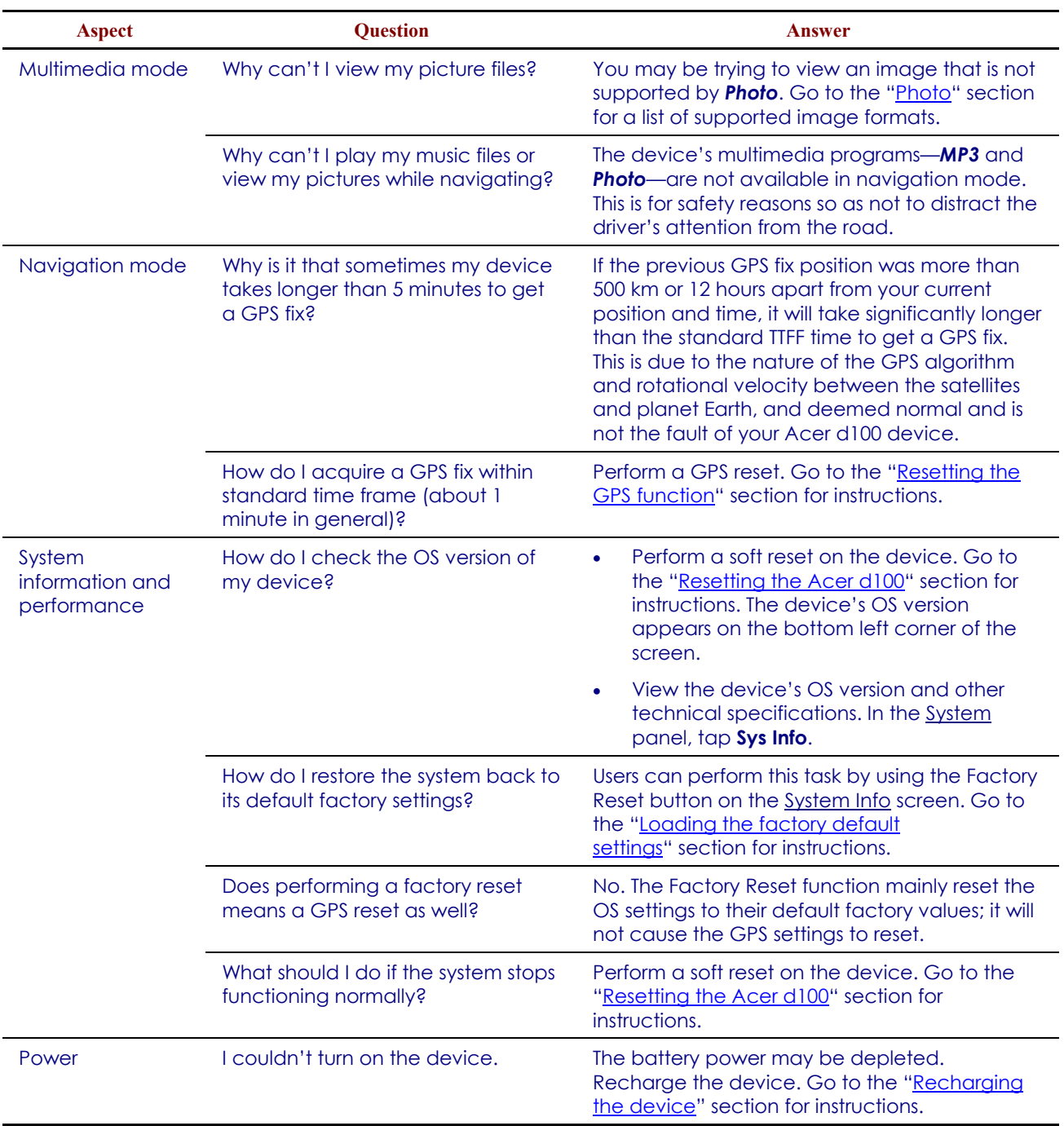

## **Customer support**

#### **Technical assistance**

If you encounter a problem with your Acer d100, review the following first:

- "[Troubleshooting your Acer d100](#page-65-0)" section
- "[FAQs"](#page-68-0) section
- Latest *Acer d100 Portable Navigator User's Guide* on your regional Acer web site. Go to [http://global.acer.com/support/.](http://global.acer.com/support/) •

If the problem still persists, you will need technical assistance. Refer to the [http://global.acer.com/about/webmaster.htm/ w](http://global.acer.com/about/webmaster.htm/)eb site for information on how and where to contact the Acer Service Centers available in your area.

#### **Product warranty**

Refer to the *Acer d100 Portable Navigator Warranty Booklet* for details on the warranty coverage of your Acer d100.

# **[CHAPTER](#page-15-0) 7**

# **System specifications**

This chapter lists the features and operating specifications of the Acer d100.

# **Hardware features**

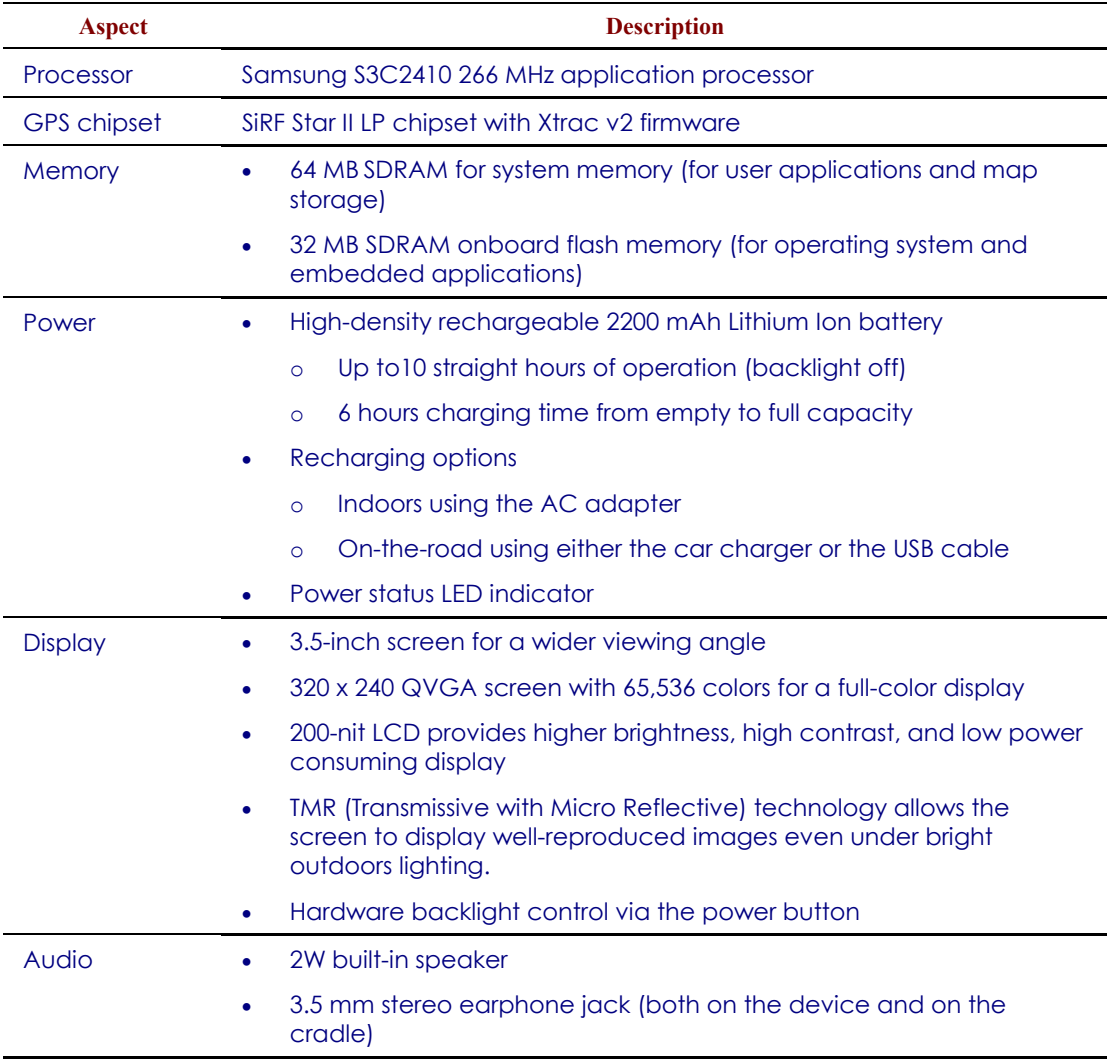
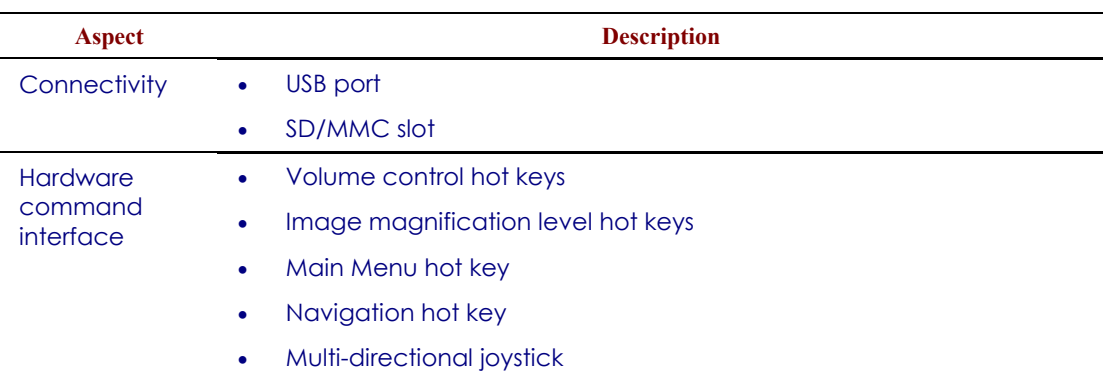

## **GPS specifications**

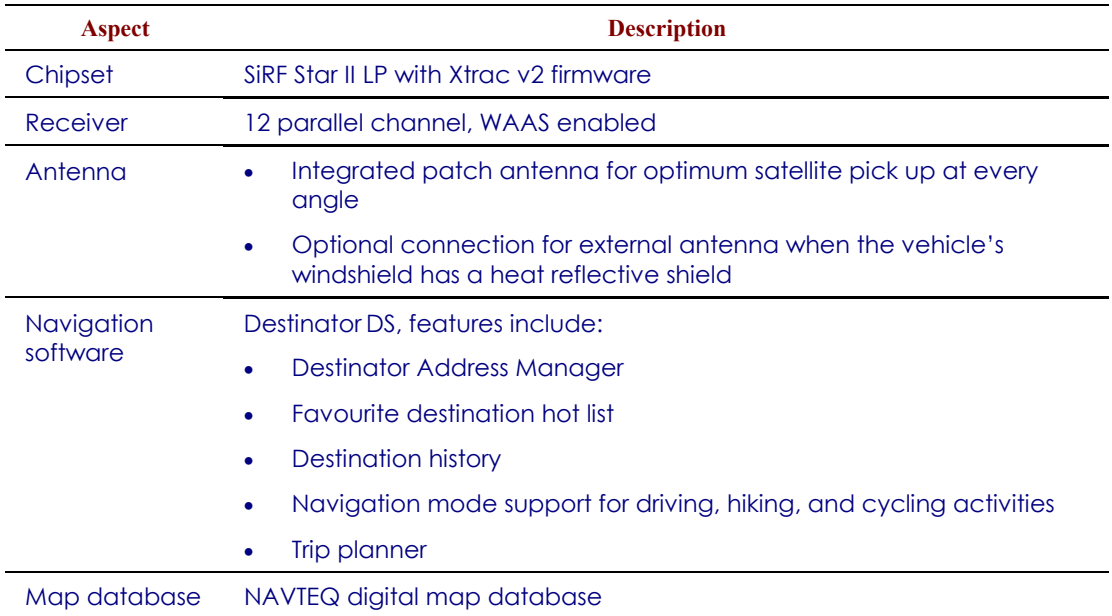

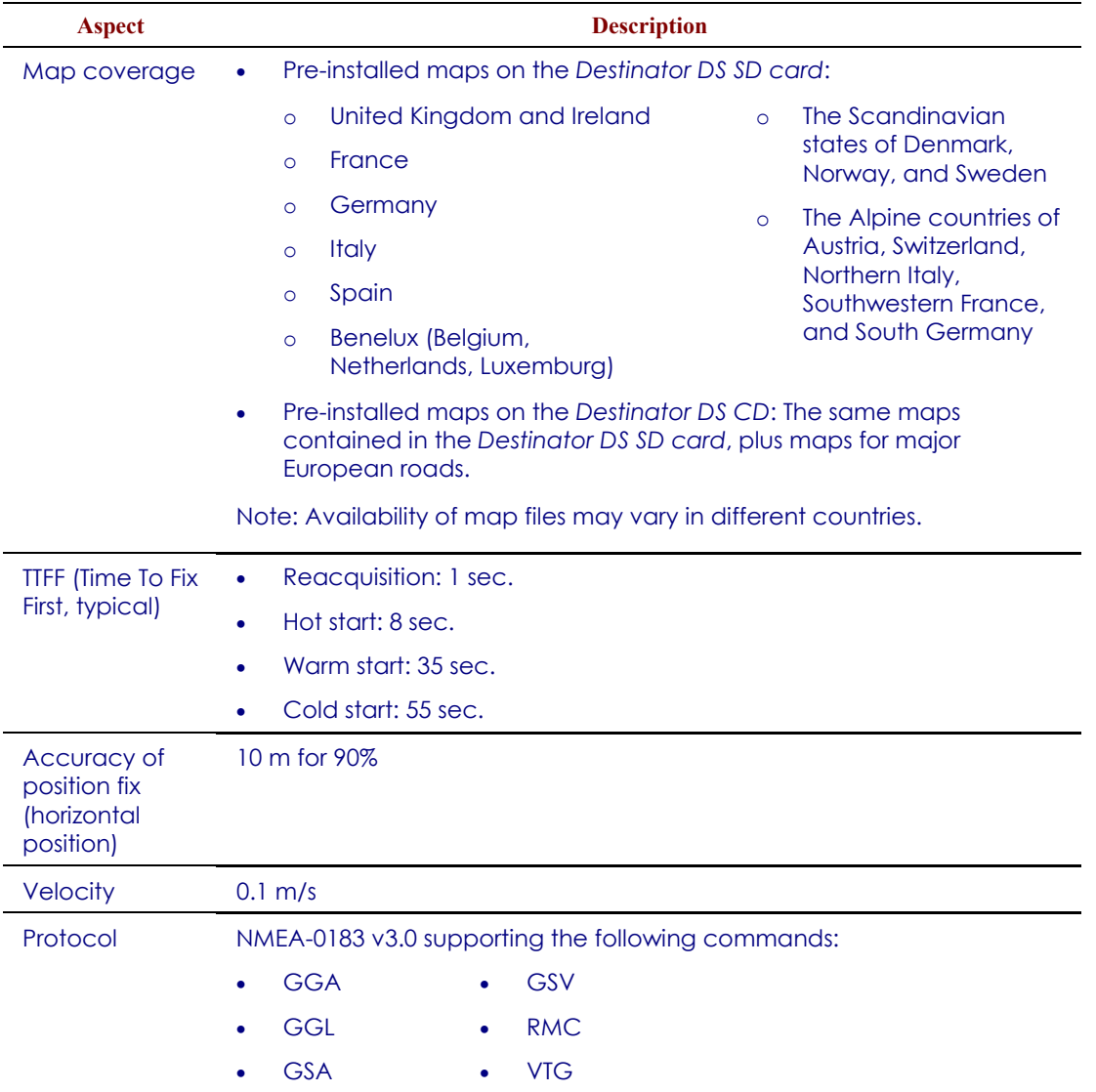

## **Software specifications**

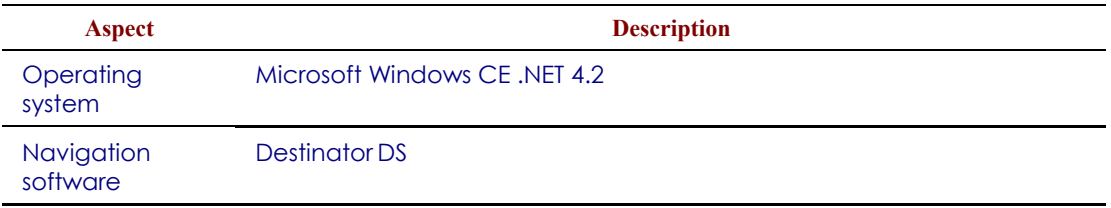

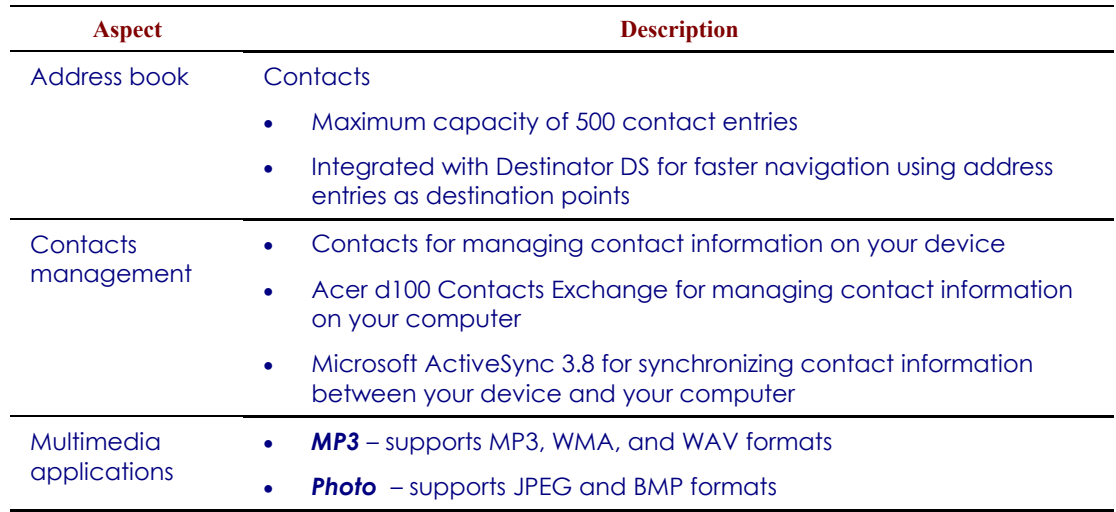

## **Design and ergonomics**

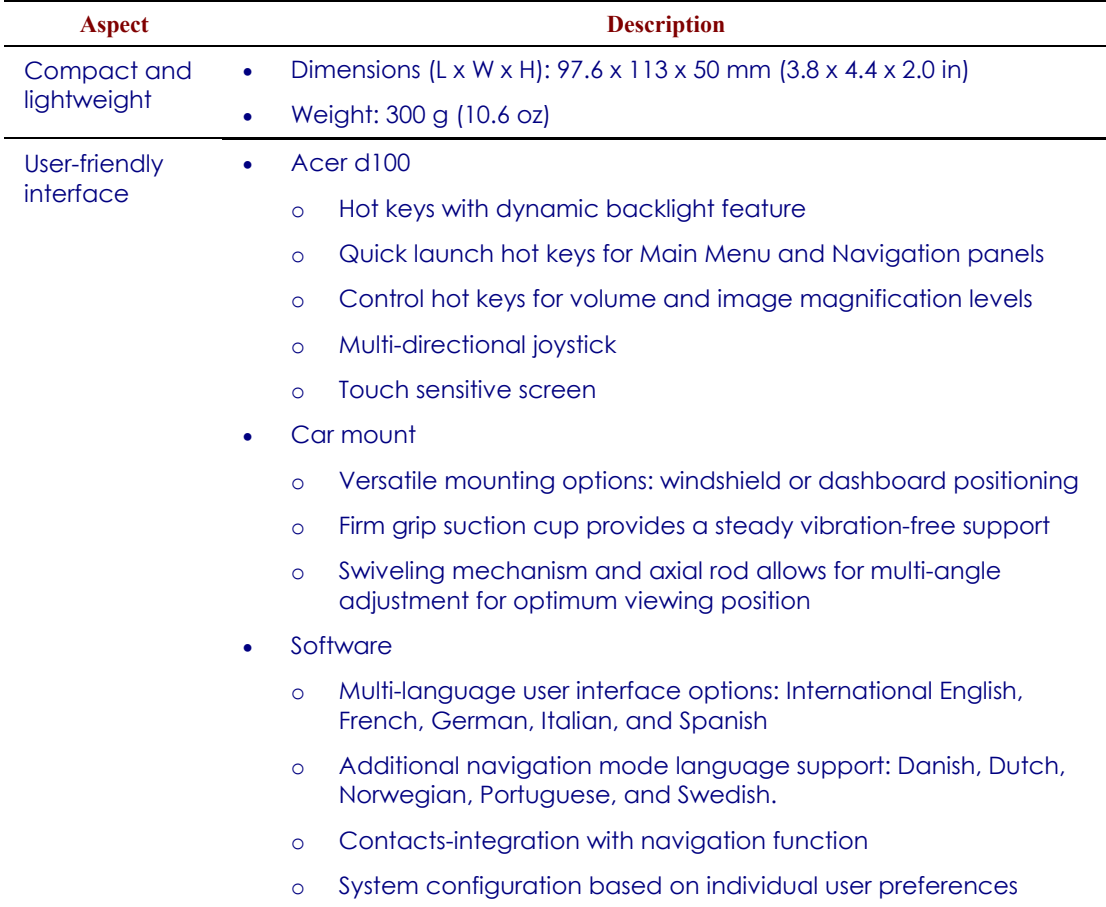

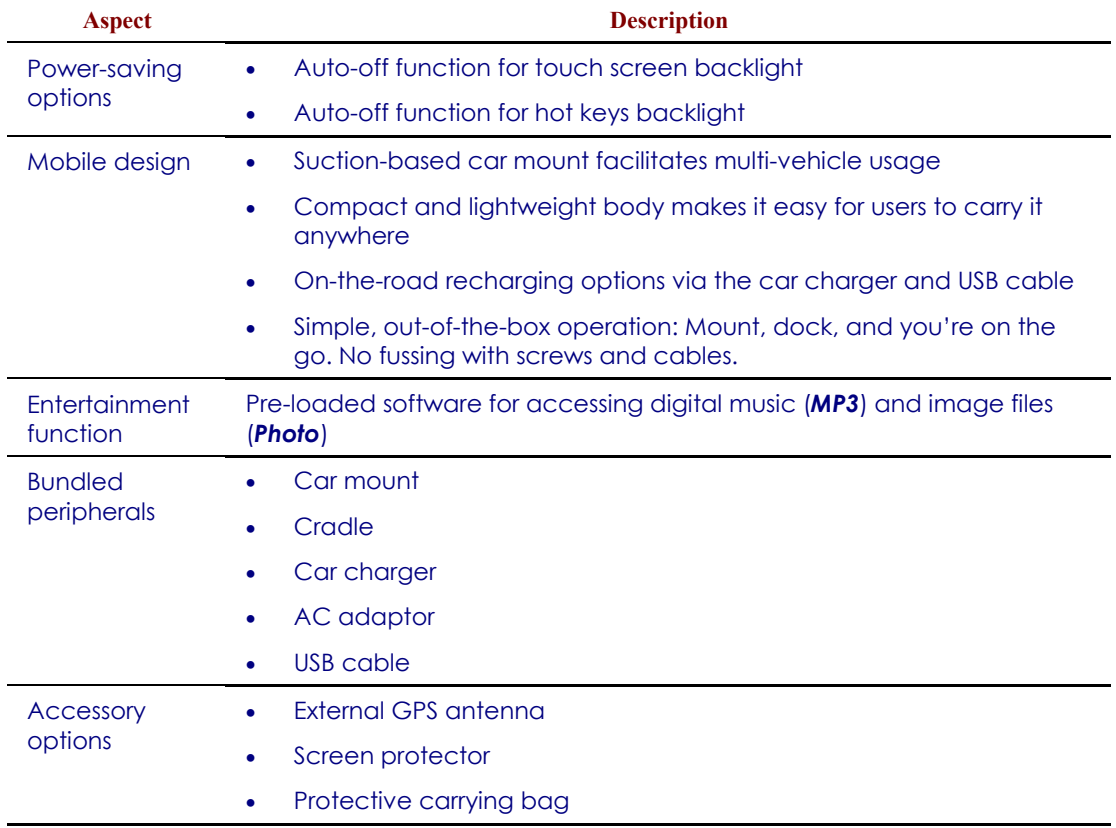

#### **Environmental specifications**

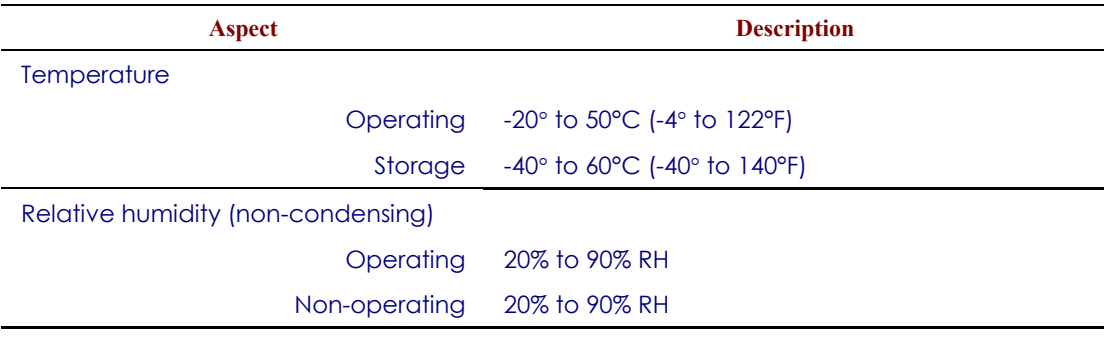

#### **Regulatory information**

This device fully satisfies the requirements for CE marking when used in a residential, commercial or light industrial environment.

# **[Index](#page-15-0)**

Acer d100 accessories, 66 cleaning, 56 design and ergonomics, 65 driving precautions, 54 environmental specifications, 66 factory default settings, 58 FAQs, 59 feature highlights, 4 fundamentals, 15 GPS specifications, 63 hardware specifications, 62 initial setup, 7 multimedia mode, 40 package contents, 7 peripherals, 66 product warranty, 61 regulatory information, 66 safety information, 53 serial number, 52 software specifications, 64 system configuration, 48 system information, 52 system tour, 1 technical assistance, 61 troubleshooting, 56 user preferences, 48 ActiveSync creating a partnership, 21 installation requirements, 18 installing, 18 synchronization rules, 38 synchronizing contacts, 38 audio earphone jack, cradle, 6 earphone jack, device, 3 hot keys, 2 speaker, 2 specifications, 62 system settings, 49 backlight

control button, 4 hot keys, 50 touch screen, 15 basic operations command interface, 27 hardware interface, 15 battery lost data warning, 26 specifications, 62 status icons, 25 viewing status, 50 bottom view, 4 car charger parts, 6 usage, 10 car mount ergonomics, 65 extreme temperature caution, 23 GPS signal obstruction, 8, 17 parts, 5 removing, 24 troubleshooting, 55 usage, 23 usage precautions, 55 car mount bracket legal prohibition, 8 car mount kit installation reminders, 8 installing, 8 parts, 5 command interface hot keys, 27 joystick, 27 Main Menu panel, 28 touch screen, 28 **Contacts** creating, 31 deleting, 34 editing, 31

exporting, 32 GPS specifications importing, 33 accuracy value, 64 navigating, 32 antenna, 63 opening program, 30 chipset, 63 overview, 30 and the coverage, 64 and the coverage, 64 and the coverage, 64 and the coverage, 64 and the coverage, 64 and the coverage of  $\alpha$ Contacts Exchange map database, 63 exporting, 36 and the state of the control of the control of the control of the control of the control of the control of the control of the control of the control of the control of the control of the control of the control importing, 37 protocols, 64 installation procedures, 20 receiver, 63 opening program, 35 TIFF values, 64 overview, 35 velocity value, 64 cradle hardware procedures docking the device, 10 battery recharging, 25 parts, 6 SD/MMC slot, 15 removing the device, 24 touch screen backlight, 15 device release button, 6 USB cable usage, 21 hardware specifications, 62 using the car mount, 23 driving precautions, 53 hardware specifications earphone jack audio, 62 cradle, 6 battery, 62 device, 3 command interface, 63 environmental specifications<br>
humidity, 66<br>
flosh memory, 62 temperature, 66 GPS antenna, 63<br>ergonomics GPS chinese 42 er de la commune de la commune de la commune de la commune de la commune de la commune de la commune de la commune de la commune de la commune de la commune de la commune de la commune de la commune de la commune de la com car mount, 65 processor, 62<br>dimensions. 65 processor, 62 entertainment function, 66 Home panel. *See* Main Menu mobile options, 66 hot keys power-saving options, 66 enabling backlight, 50<br>software command interface, 65 enabling backlight aut weight, 65 location, 2<br>FAOs location, 2 FAQs Main Menu, 2 language setting, 59 usage, 27 multimedia mode, 60 Volume down, 2 navigation mode, 60 volume up, 2 power, 60 Zoom in, 2 system information, 60  $\qquad \qquad$  Zoom out, 2 system performance, 60 humidity touch screen, 59 non-operating, 66 non-operating, 66 non-operating, 66 Full Screen mode, 46 image files

flash memory, 62 GPS receiver, 63 system memory, 62 software command interface, 65 enabling backlight auto-off timer, 50<br>
location 2 Navigation panel, 2 operating, 66 supported formats, 45 viewing, 45

joystick Full Screen mode, 46 limitation, 27, 30 and 10 opening program, 45 location, 2 panning images, 46 usage, 27 Slide Show mode, 47 left panel, 3 Thumbnail mode, 45 Main Menu power hot key, 2 battery level status icons, 25 icons, 28 button, 4 memory<br>
flash memory, 62<br>
flash memory, 62<br>
flash memory, 62 MP3 program status LED indicator, 1 controlling playback, 42 viewing battery status, 50 viewing battery status, 50 controlling player connector opening files, 41 cradle, 6 opening program, 41 device, 3 playback pad icons, 42 power-saving options playback volume, 44 hot keys backlight, 50 Repeat mode, 44 touch screen backlight, 51 Shuffle mode, 43 processor, 62 supported formats, 40 rear panel, 1 multimedia mode recharging FAQ, 60 **time, empty to full capacity, 26** time, empty to full capacity, 26 overview, 40 via AC adapter, 26 safety limitation, 40 via car charger, 10 using MP3, 40 via USB cable, 27 using Photo, 45 Repeat mode, 44 music files right panel, 3 playing, 40 safety information supported formats, 40 and the cleaning instructions, 56 navigation mode<br>
compatible accessories, 56 driving precautions, 53 driving precautions, 53 FAQ, 60 **perating precautions**, 54 GPS database limitations, 54 repair, 56 GPS reset, 58 storage precautions, 56 GPS specifications, 63 SD/MMC slot operating precautions location, 3 Acer d100, 54 usage, 15 car mount. 55 setup procedures peripherals tour calibrating the device, 11 car charger, 6 configuring preferences, 12 car mount, 5 installing the car mount kit, 8 cradle, 6 overview, 7 Photo program turning on the device, 11 changing image orientation, 47 unpacking, 7 changing magnification level, 46 Shuffle mode, 43 Slide Show mode, 47 features, 45

recharging via car charger, 10 system memory, 62 recharging via USB cable charger, 27<br>MP3 program status LED indicator. 1 power connector

soft reset Volume, 49 button, 4 system reset performing, 57 factory reset, 58 software specifications GPS reset, 58 address book, 65 soft reset, 57 contacts management, 65 system specifications multimedia, 65 environmental, 66 navigation, 64 ergonomics, 65 operating system, 64 GPS, 63 speaker, 2 hardware, 62 storage card **physical dimensions**, 65 inserting into device, 16 and 16 regulatory information, 66 removing from device, 16 software, 64 synchronization system time contacts, 38 preference icon, 49 rules, 38 setting, 13 system configuration system time zone battery status, 50 preference icon, 49 date and time, 51 setting, 14 hot keys backlight, 50 system tour language, 51 bottom view, 4 overview, 48 front panel, 1 preference icons, 48 left panel, 3 system information, 52 rear panel, 1 System panel, 48 right panel, 3 touch screen backlight, 50 top view, 4 volume, 49 temperature system date operating, 66 preference icon, 49 storage, 66 setting, 13 Thumbnail mode, 45 system information top view, 4 preference icon, 49 touch screen System Info screen, 52 and the viewing angle, 23 system language location, 2 additional languages, 52 specifications, 62 loading additional language support, usage, 28 52 touch screen backlight preference icon, 49 setting auto-off timer, 51 pre-loaded languages, 52 setting brightness level, 51 setting system default, 12 usage, 15 System panel troubleshooting troubleshooting Backlight, 50 factory reset, 58 Date Time, 51 GPS reset, 58 icons, 48 screen recalibration, 56 Language, 51 soft reset, 57 Power, 50 USB cable System Info, connection, 21 52

recharging, 27 USB port location, 3 usage, 21 user preferences date and time, 51 hot keys backlight, 50 language options, 51 power, 50 System panel, 48 touch screen backlight, 50

volume, 49 volume enabling tap sound, 49 hot keys, 2 setting volume level, 49 Zoom in hot key location, 2 use in Photo, 46 Zoom out hot key location, 2 use in Photo, 46